# **Introduction and the Introduction and the architecture of FPGA architecture of FPGA**

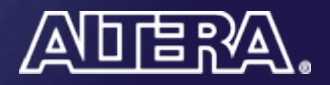

## **Evolution of Integrated Circuits**

- F. < 1960 individual transistors
- F. 1960s – 1970s:
	- $\,$  SSI, MSI, LSI (10,000 transistors)
- F. 1980s:
	- Programmable Logic Devices (PLAs, PALs)
	- 16-bit, 32-bit processors (> 1,000,000 transistors)
- F. 1990s:
	- $-$  Full custom chips
	- Gate arrays (semi-custom chips)
	- Field-Programmable Gate Arrays
	- > 100,000,000 transistors
- 2010: > 1,000,000,000 transistors
	- Intel Quad-core Itanium (2 billion)

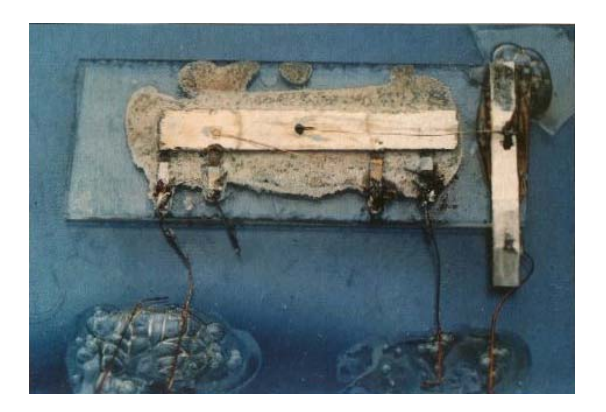

First transistor, Patented 1964

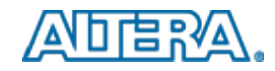

#### **Intel i4004 (1971)**

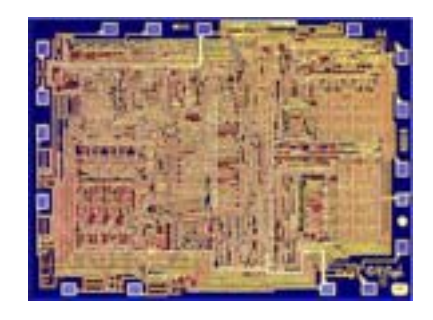

#### **Intel i486 (1988) Intel i486 (1988)**

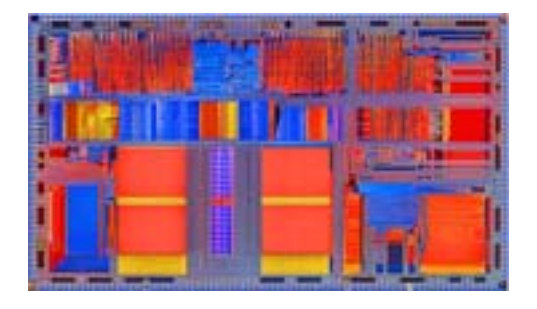

#### **2,300 transistors**

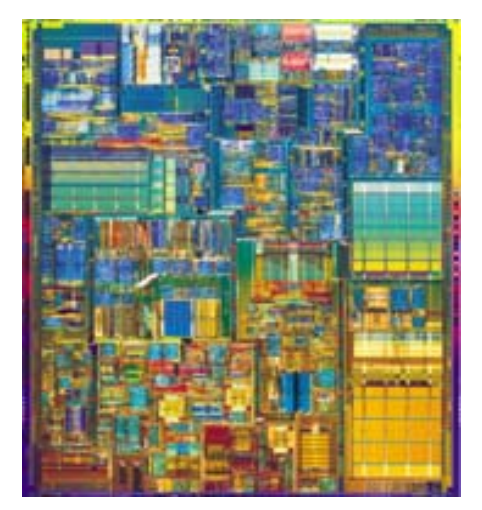

**P4 (2000) P4 (2000)**

#### **1.2 million transistors**

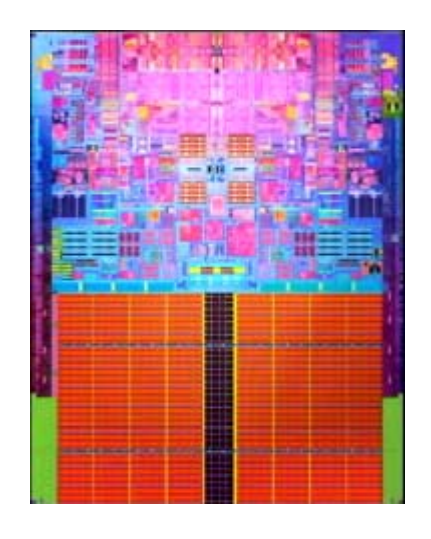

**Core2 Duo Core2 Duo (2006) (2006)**

#### **55 million transistors**

#### **291 million transistors**

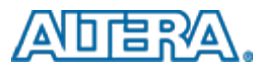

## **Stratix IV GX FPGA**

#### 2.5 billion transistors

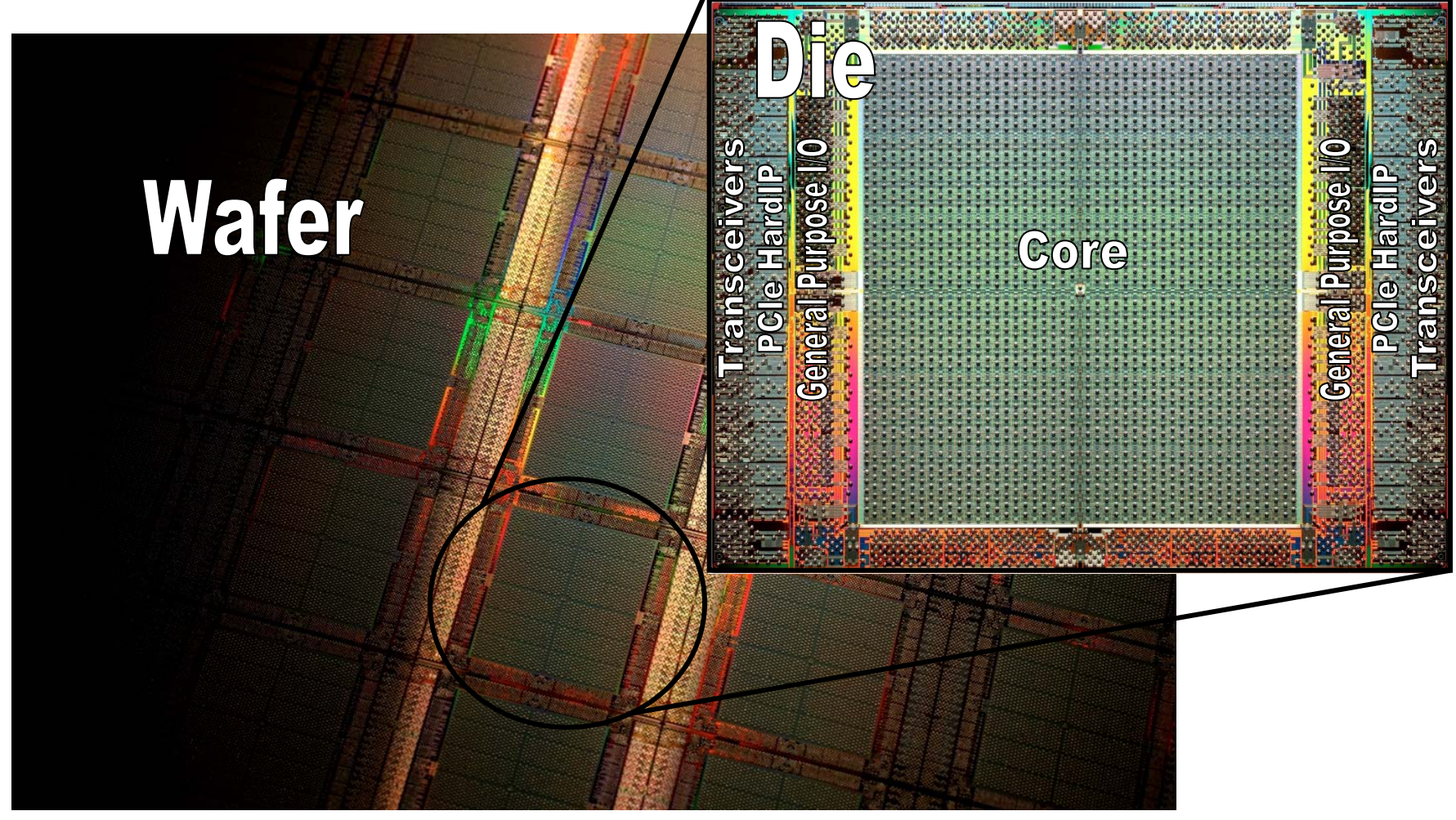

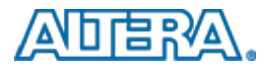

## **Why Teach Students about FPGAs?**

- Field-Programmable Gate Arrays are programmable hardware chips
	- $-$  Can be used to implement any digital hardware circuit
- Digital hardware is found is almost all modern products
	- Consumer produces, like audio and video players
	- $\longrightarrow$ Telephone and television equipment
	- Cars, airplanes, trains
	- Medical equipment, and industrial control

#### ■ FPGAs are ... everywhere

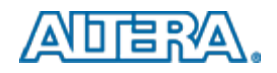

# **Industries that use FPGAs Industries that use FPGAs**

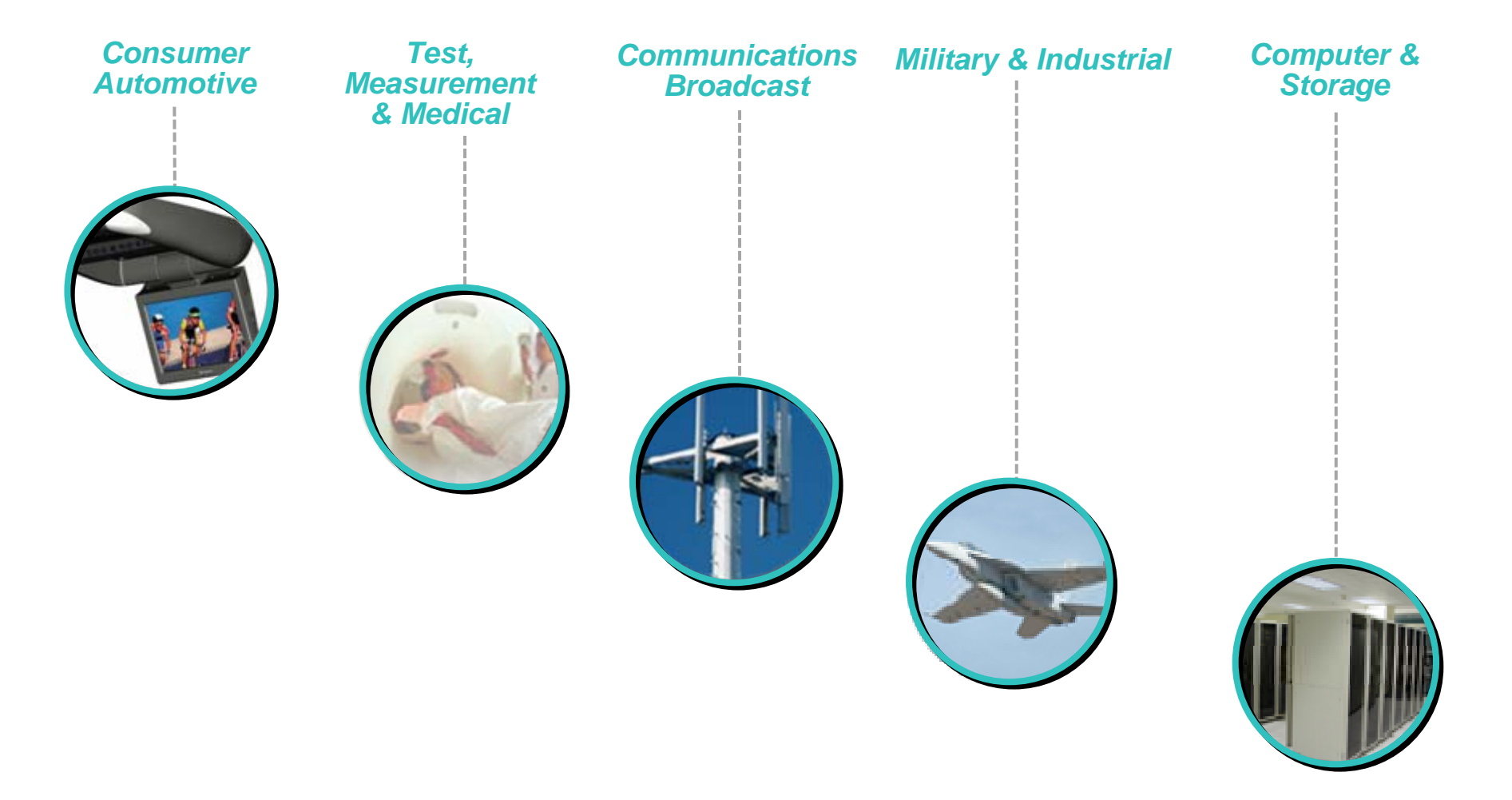

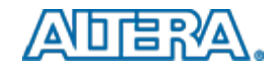

### **Traditional FPGA Applications**

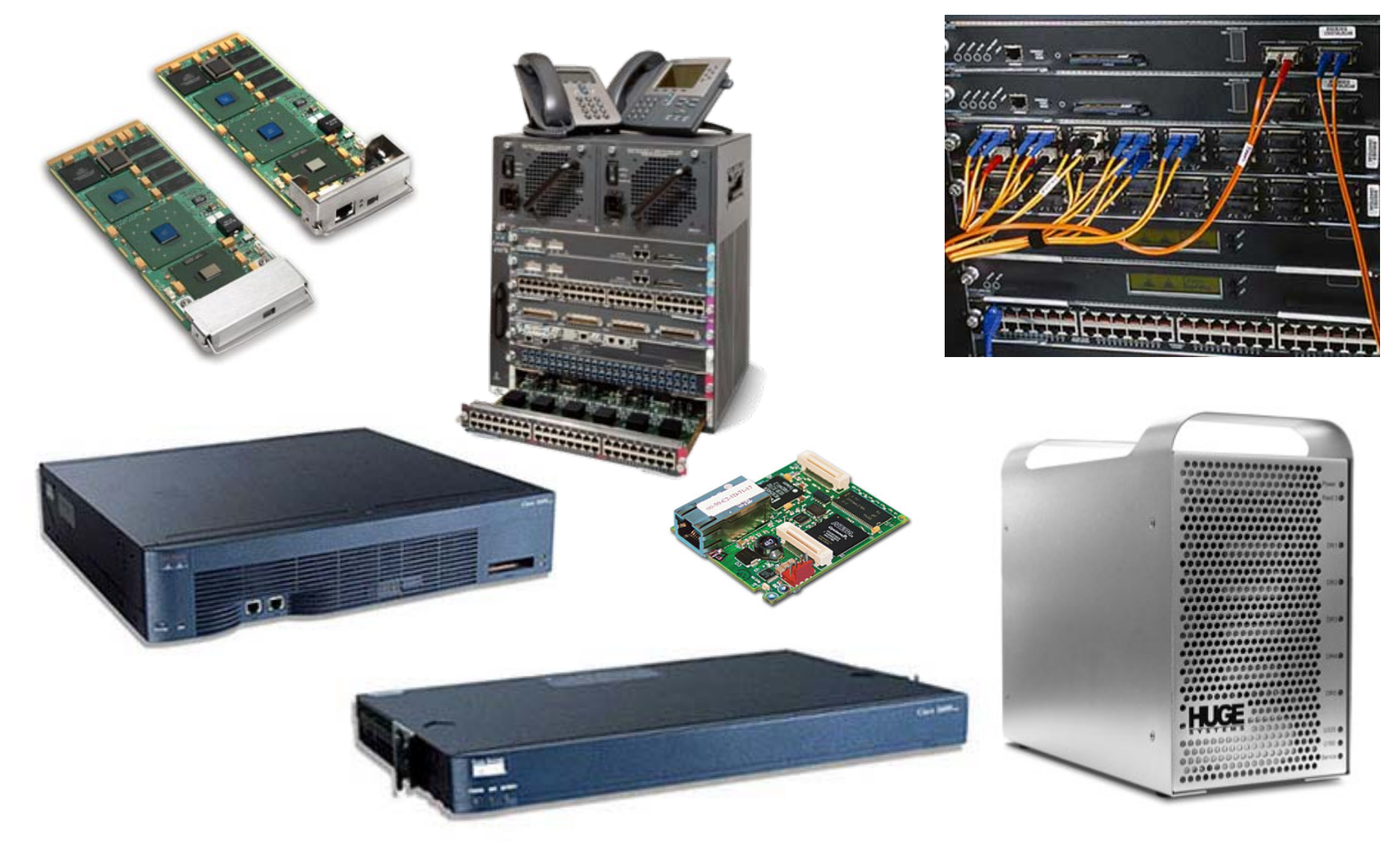

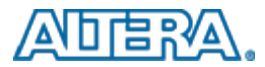

### **Altera FPGA Applications**

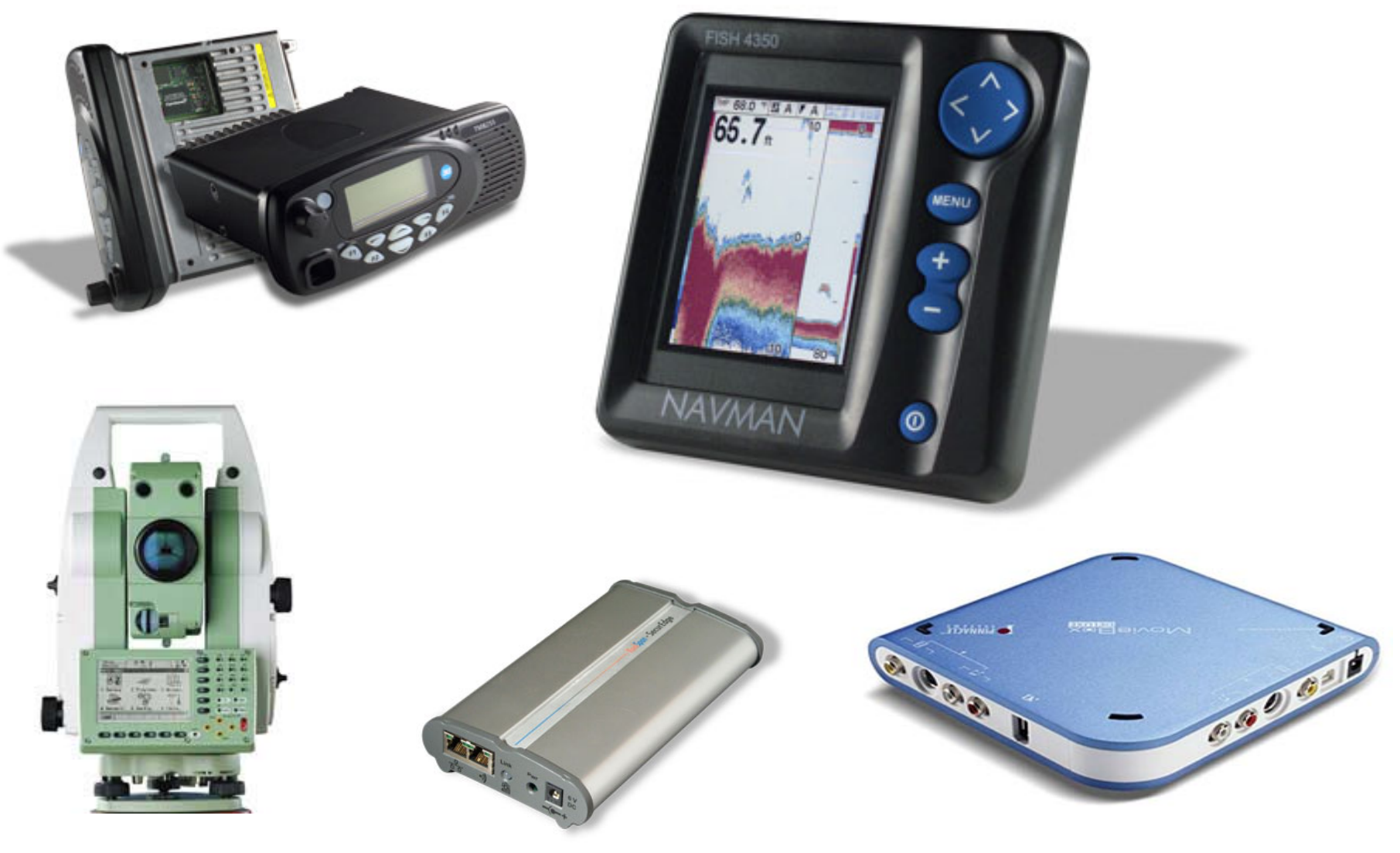

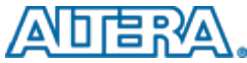

### **Consumer Applications**

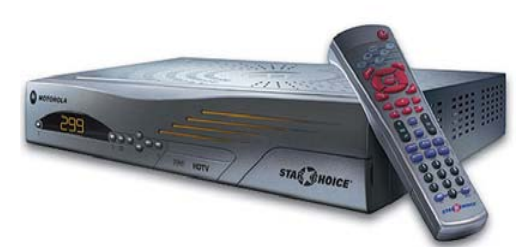

*Set-Top Boxes*

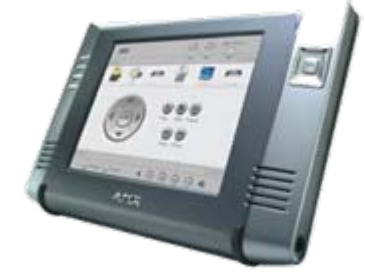

*Touch Panels*

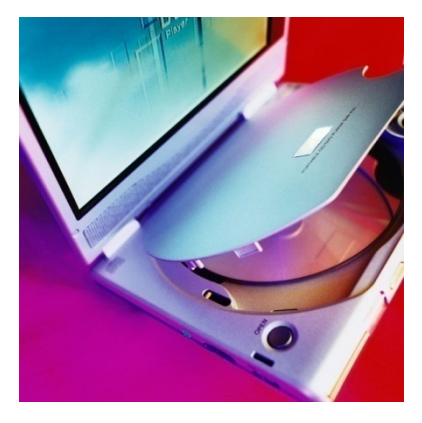

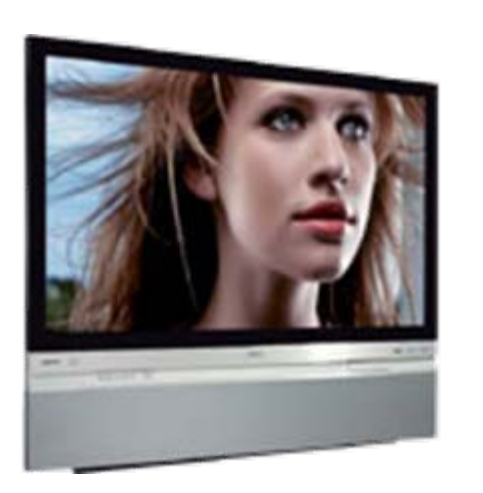

*LCD, Plasma Displays/TVs Camcorders*

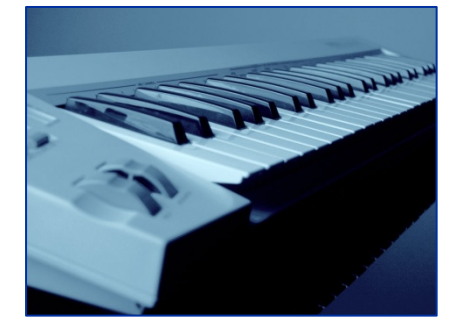

*Consumer Music*

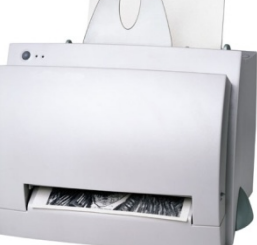

*Printers*

*DVD Players*

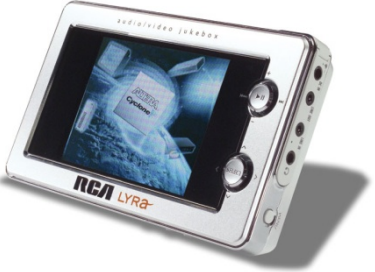

*Handheld Media Players*

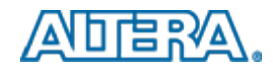

#### **What are FPGAs and why should we What are FPGAs and why should we use them? use them?**

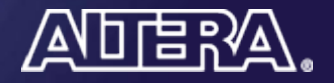

### **FPGA**

#### **Field Programmable** Gate Array

- A large set of *programmable* logic elements
- Connected with *programmable switches*

#### **FPGA: re-programmable hardware**

### **FPGA Architecture: Logic Element**

■ Lookup table (LUT) implements any 4-input logic function

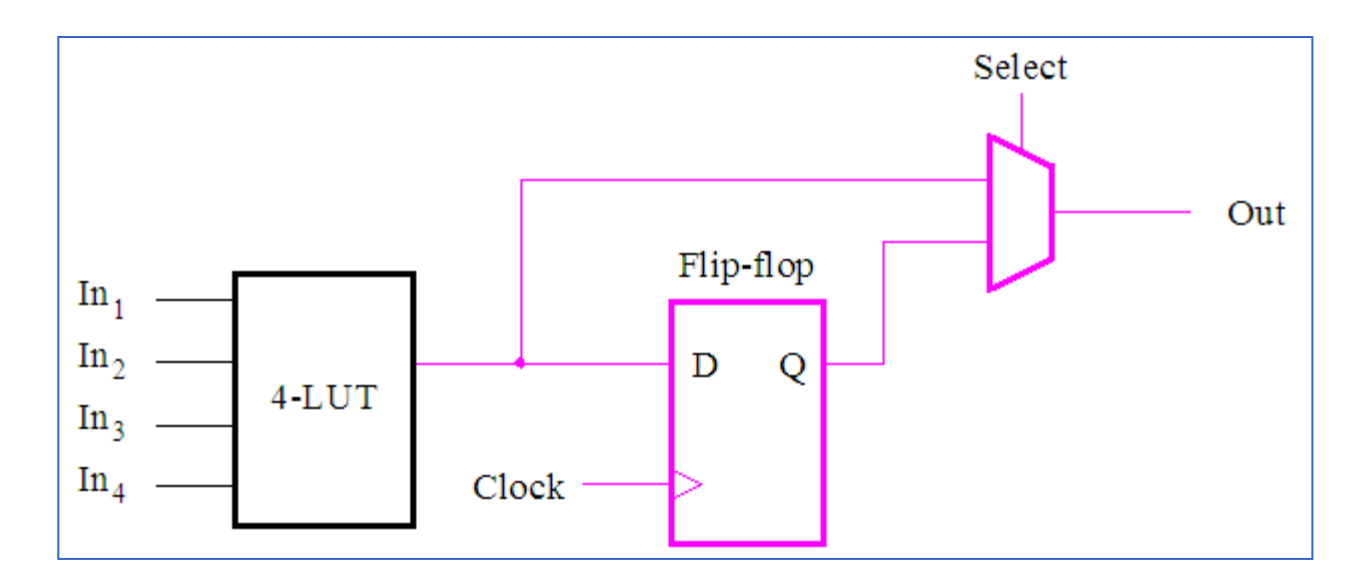

 $-$  Actual LE is significantly more complex

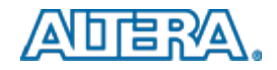

### **FPGA Architecture**

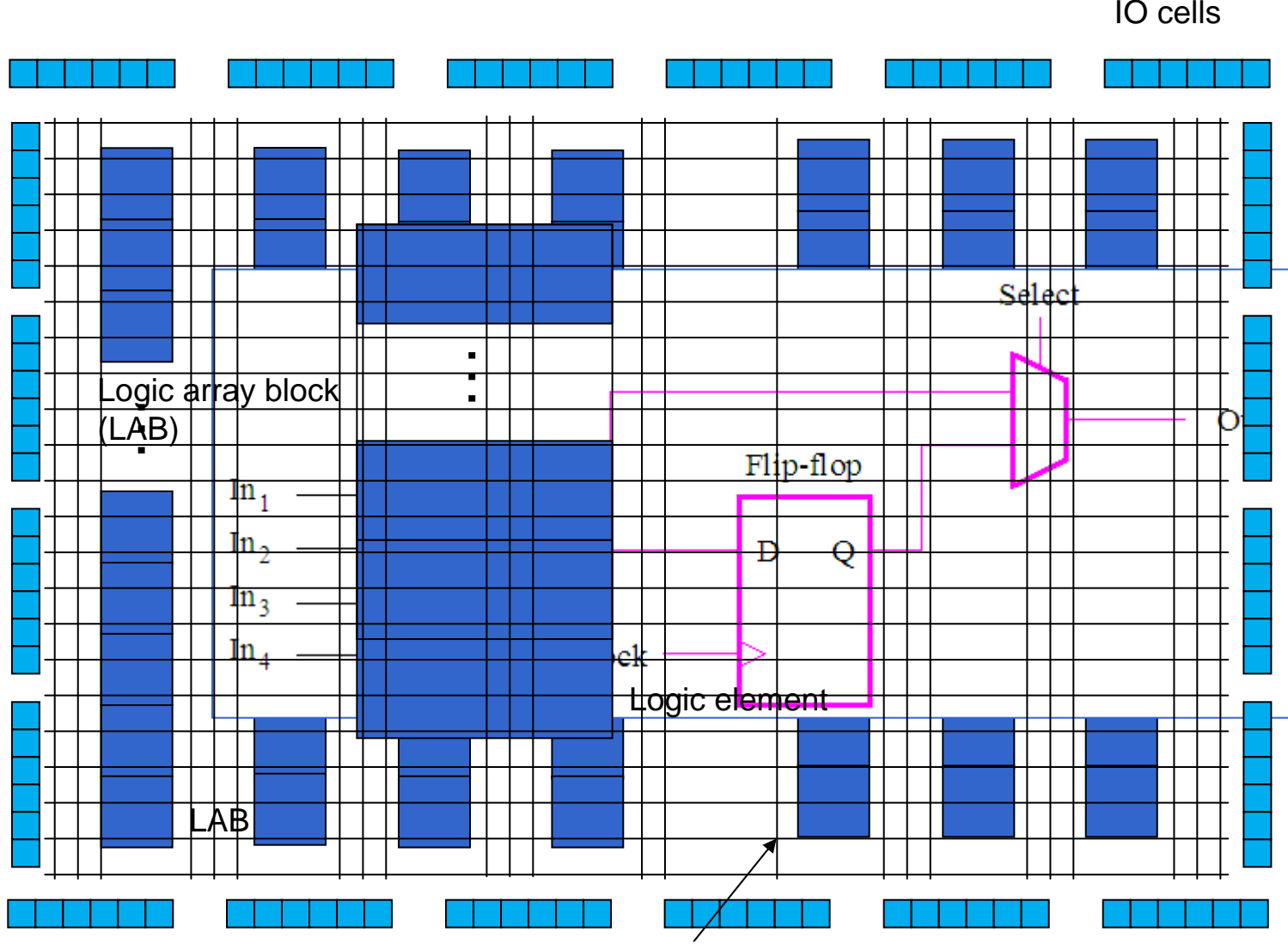

Programmable switch

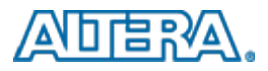

### **Stratix IV GX (more than 10 million gates)**

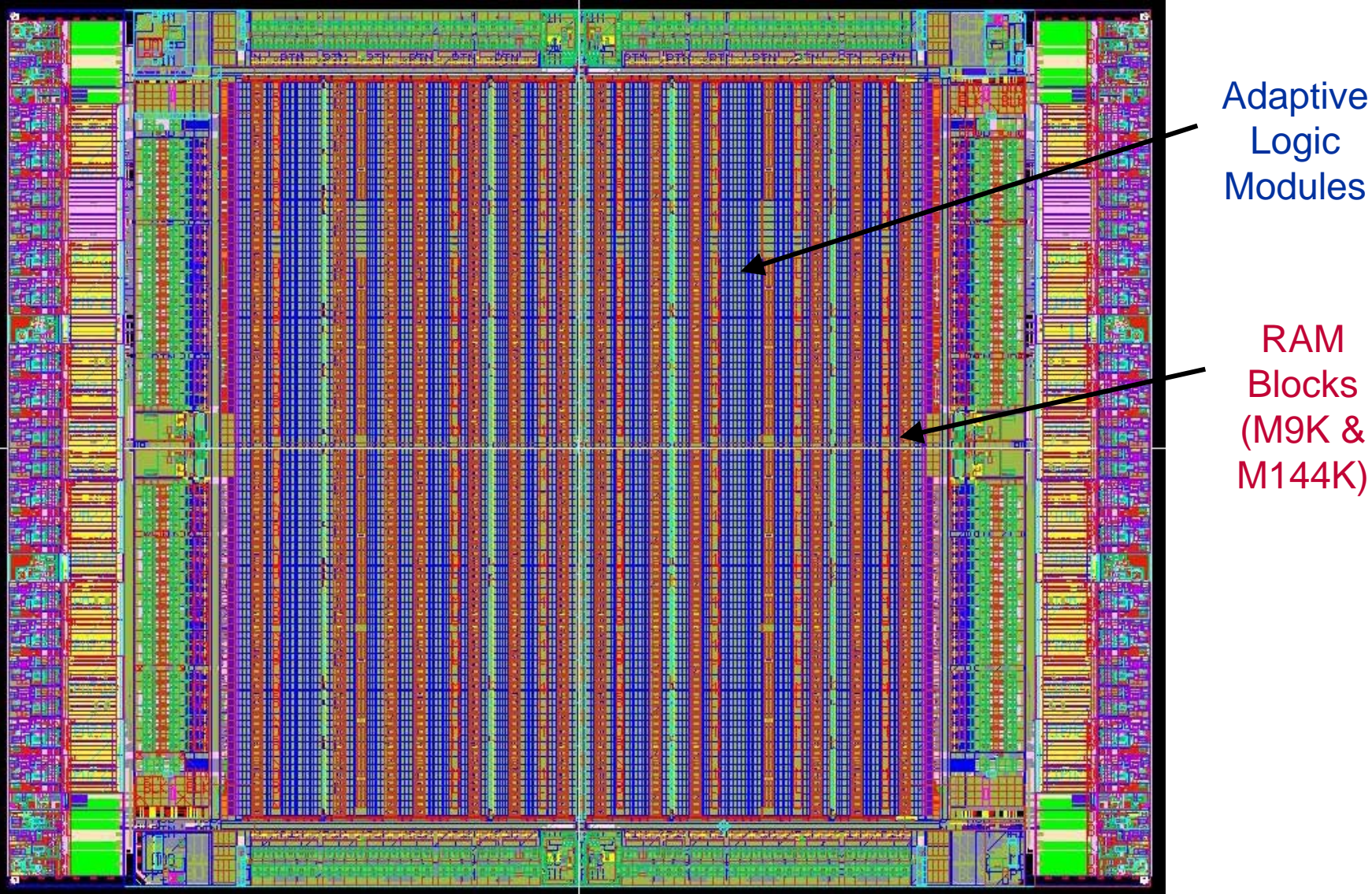

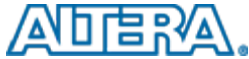

### **Digital Signal Processing**

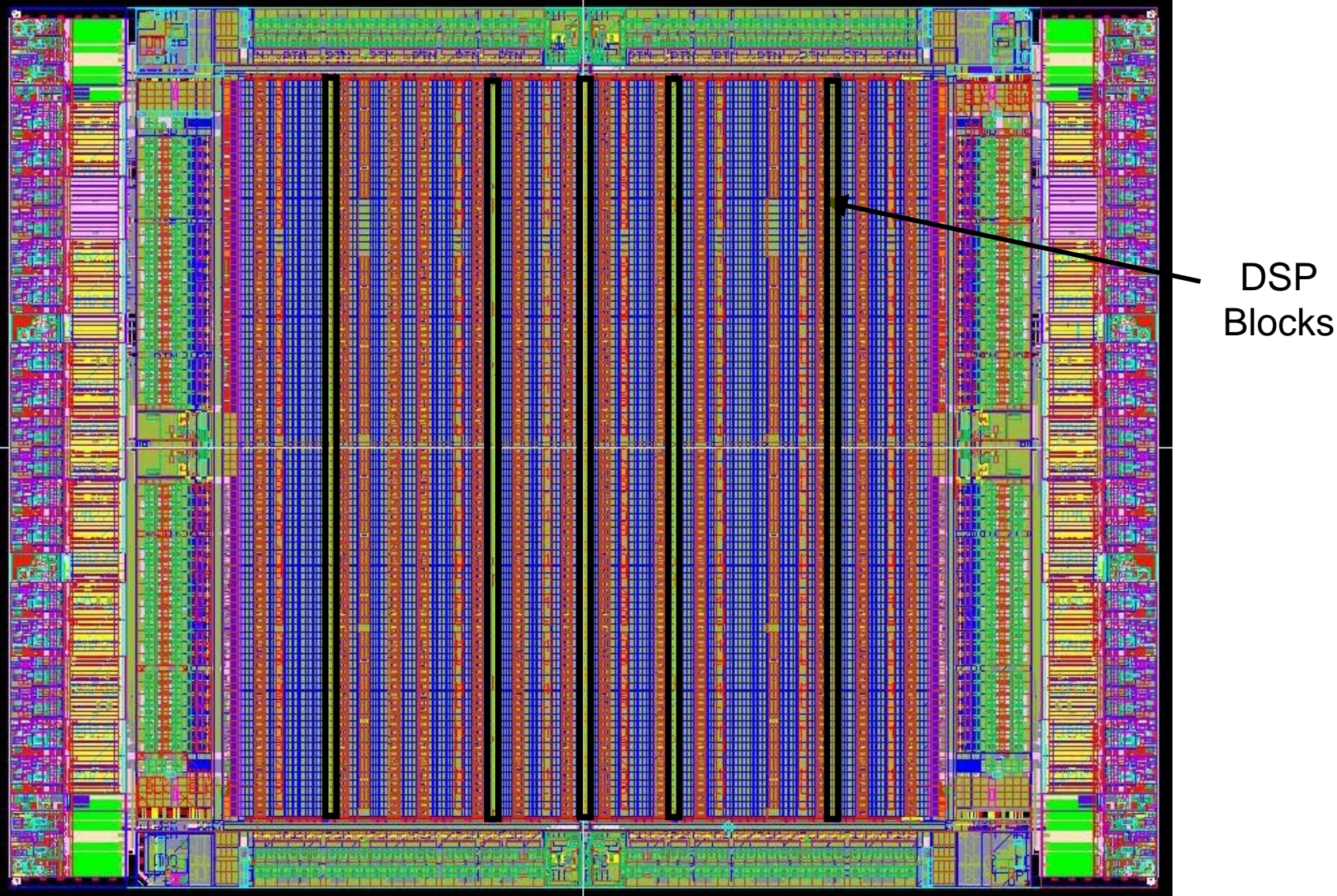

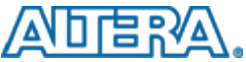

### **General I/O**

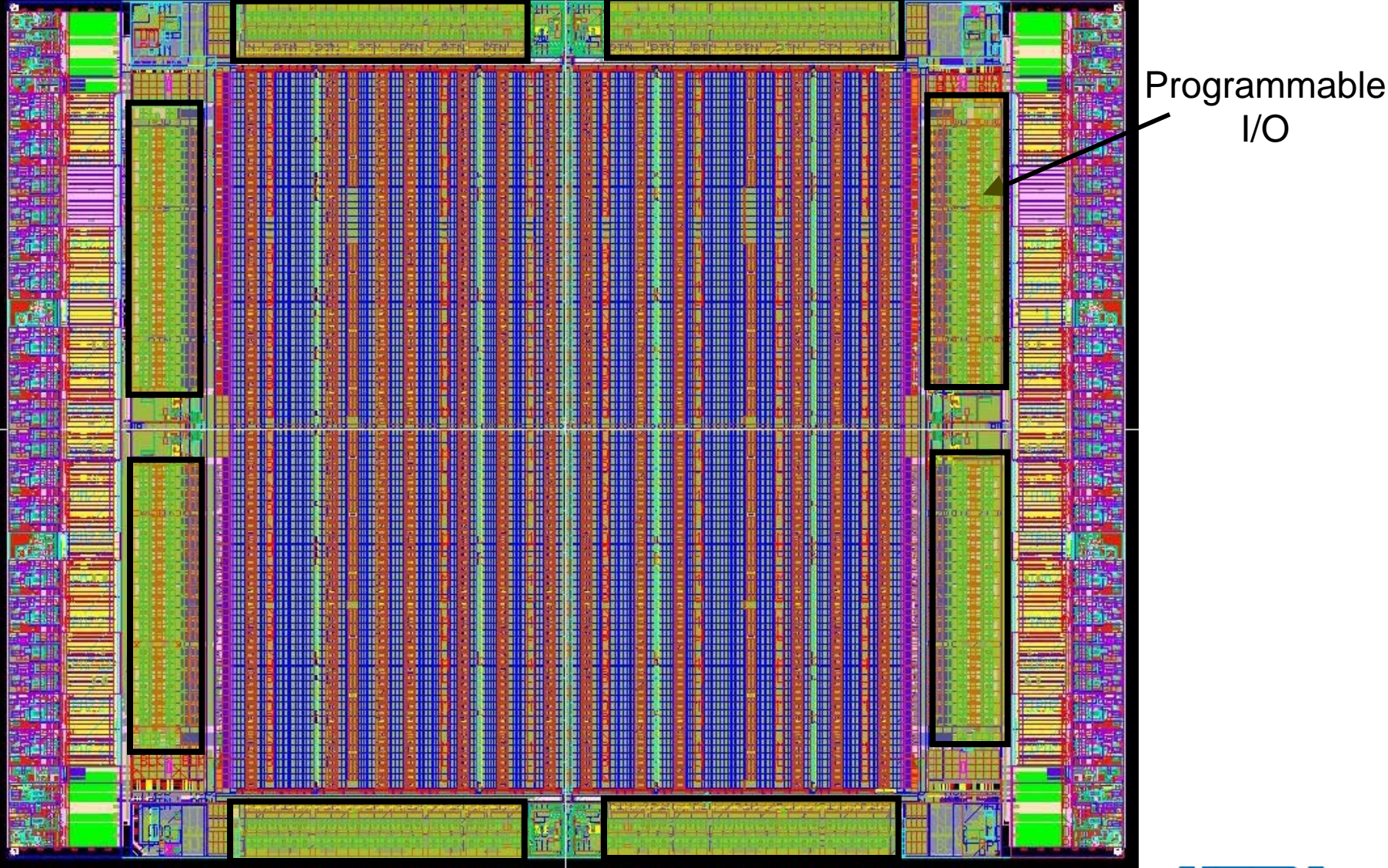

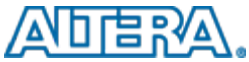

### **Clock Management**

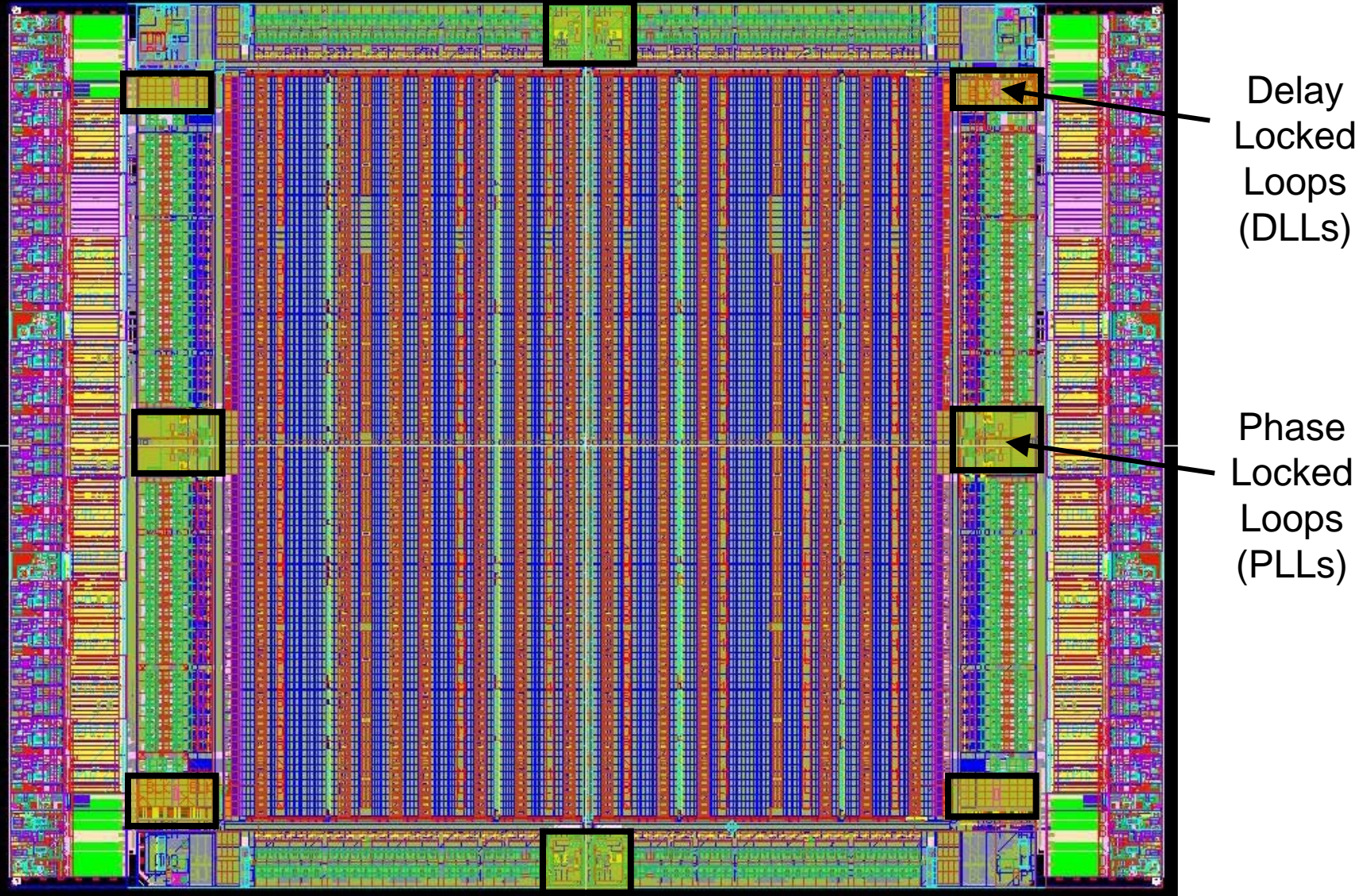

### **Serial Interfaces**

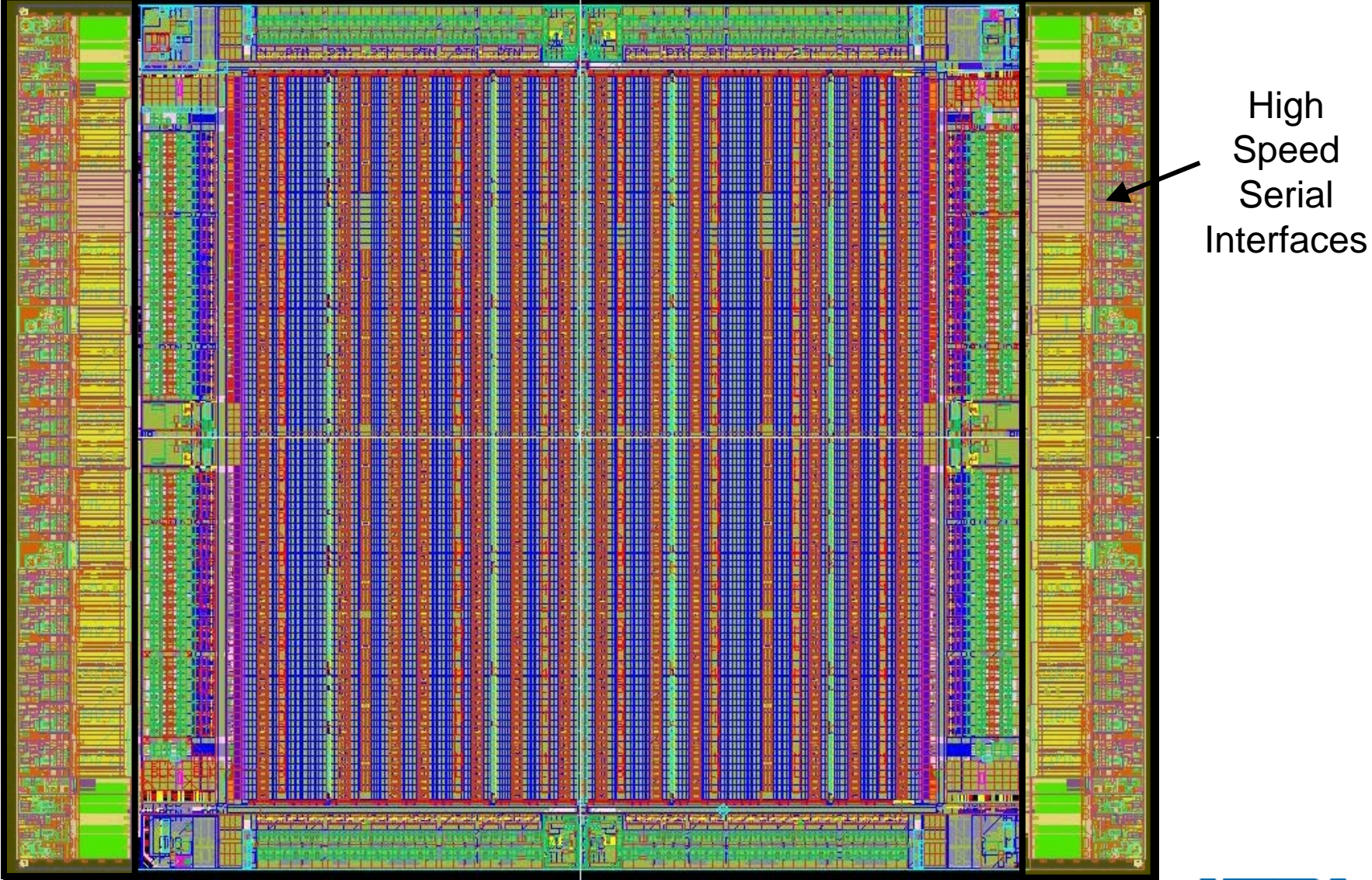

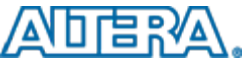

# **Introducing Arria II GX FPGAs**

- High functionality
	- Optimized logic, memory, and digital signal processing (DSP) ratios for 3-Gbps applications
	- Up to 16 transceivers @ 3.75 Gbps
- **Lowest power 3-Gbps FPGA** 
	- 40-nm process with 0.9V core voltage
	- <100 mW per transceiver channel
	- Integrated power optimization tool
- **Design with ease** 
	- Built-in PCI Express hard IP
	- Single design environment
	- Jump-start design with protocol IP packs, reference designs and development kits

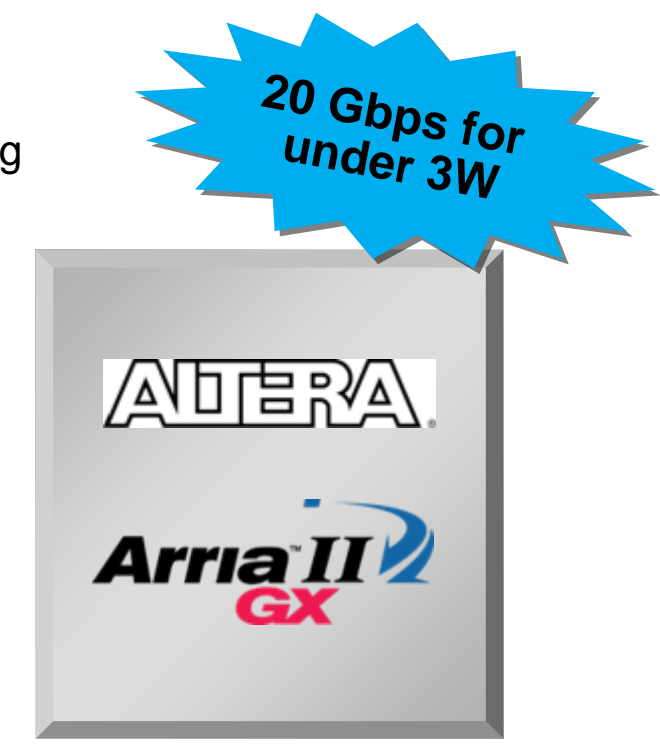

### Lowest power, cost optimized for 3 Gbps

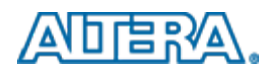

# **Arria II GX Family**

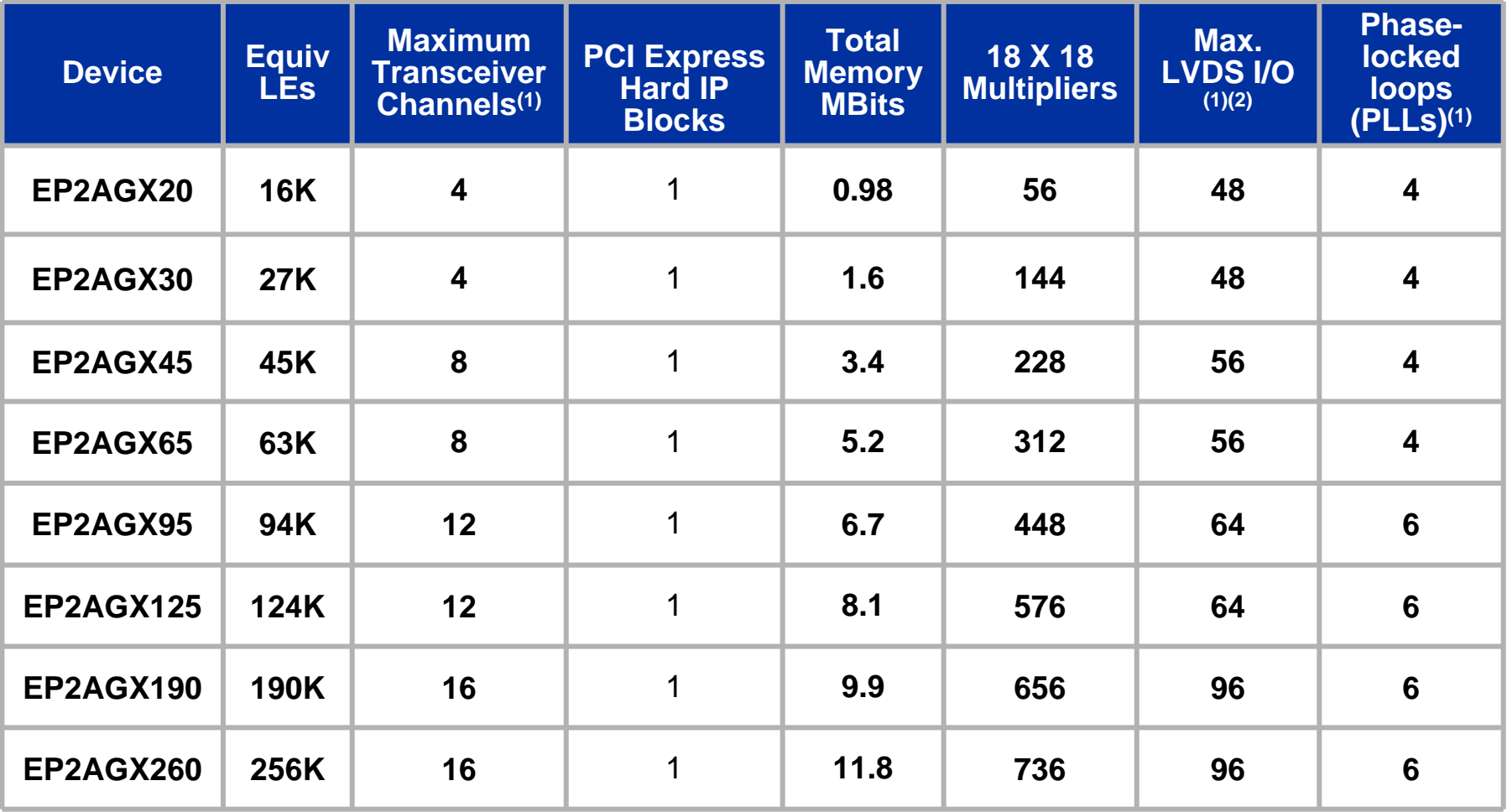

*Notes:*

*1) Number of transceiver channels and LVDS I/O determined by packaging.*

*2) Maximum LVDS I/O denotes channels with built-in SERDES (up to 1 Gbps). See Handbook for details.*

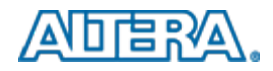

## **Arria II GX Transceiver Block Architecture**

- Up to 4 transceiver blocks
- **Left side of device only**
- **Dynamic reconfiguration support**

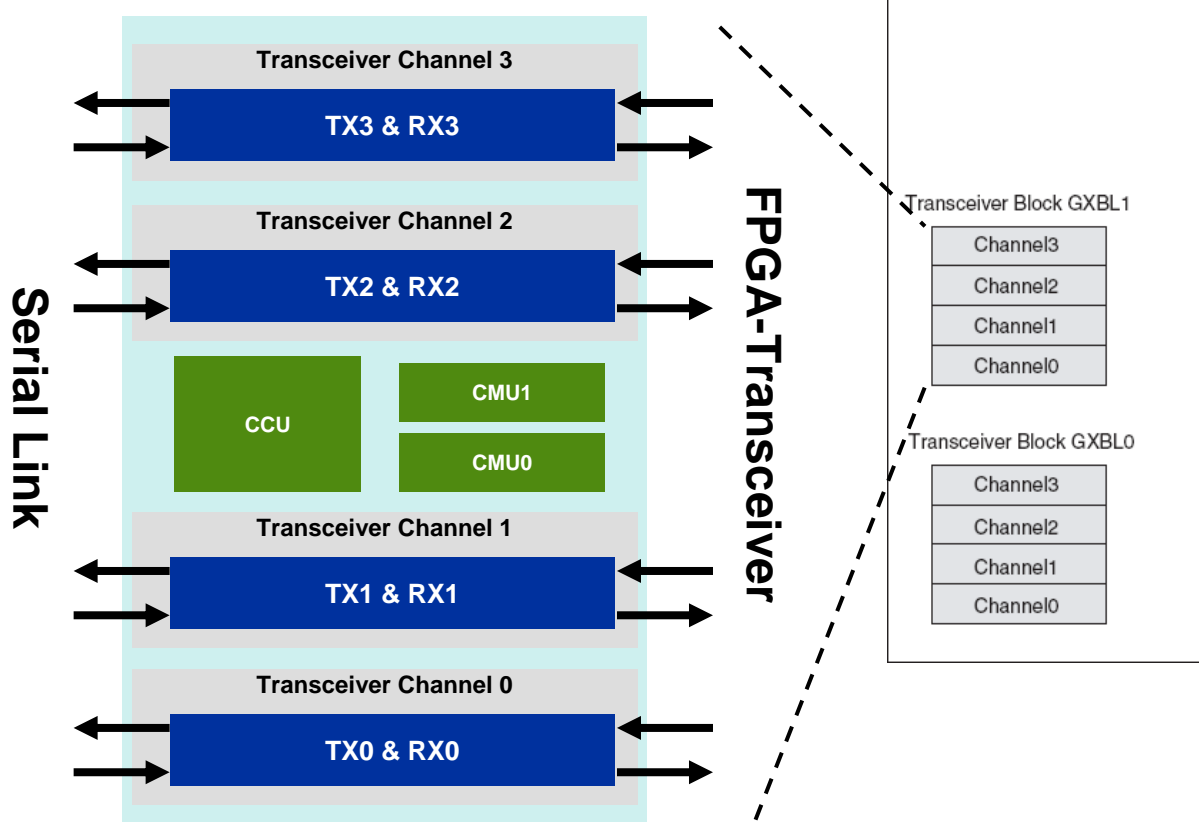

*Arria II GX device with 8 transceiver channels (2 transceiver blocks)*

**CCU = Clock Control Unit; CMU = Clock Management Unit**

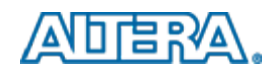

# **Why use FPGAs?**

#### ■ Problem:

- Create an application to process a lot of data quickly
- How?

#### **Alternatives:**

- Processor?
	- **Easy** to write code, **low performance**, **power** hungry
- Gate Array (ASIC)?
	- Very high **performance**, **low power**, very **hard** to design, **expensive** to manufacture
- Field-Programmable Gate Array?
	- **no manufacturing** needed (just program), **easier** to design for than ASIC, high **performance**, **lower power** than a processor

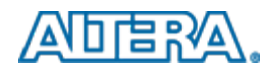

#### **Increasing Chip Development Cost Increasing Chip Development Cost**

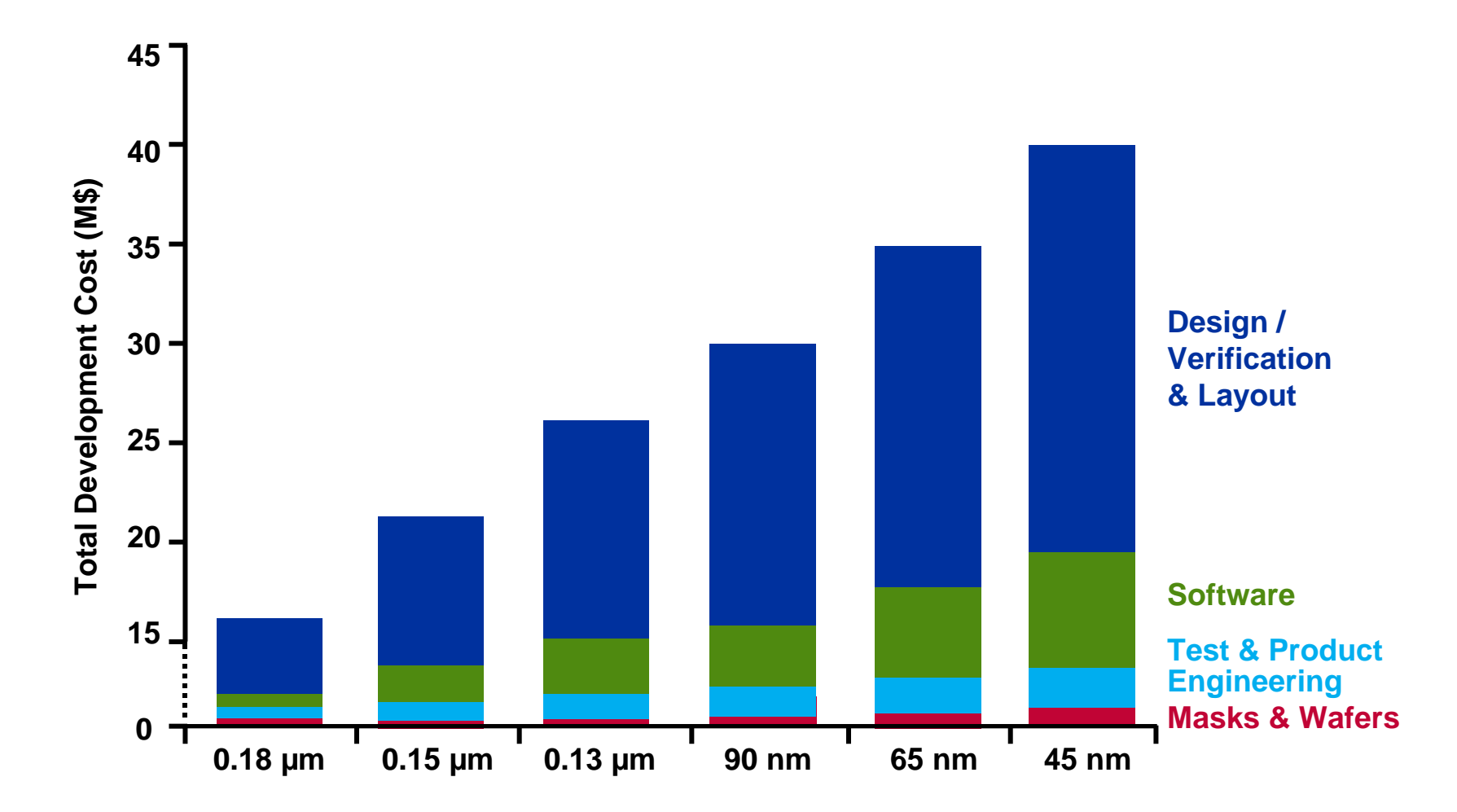

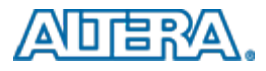

### **Getting a Product Out**

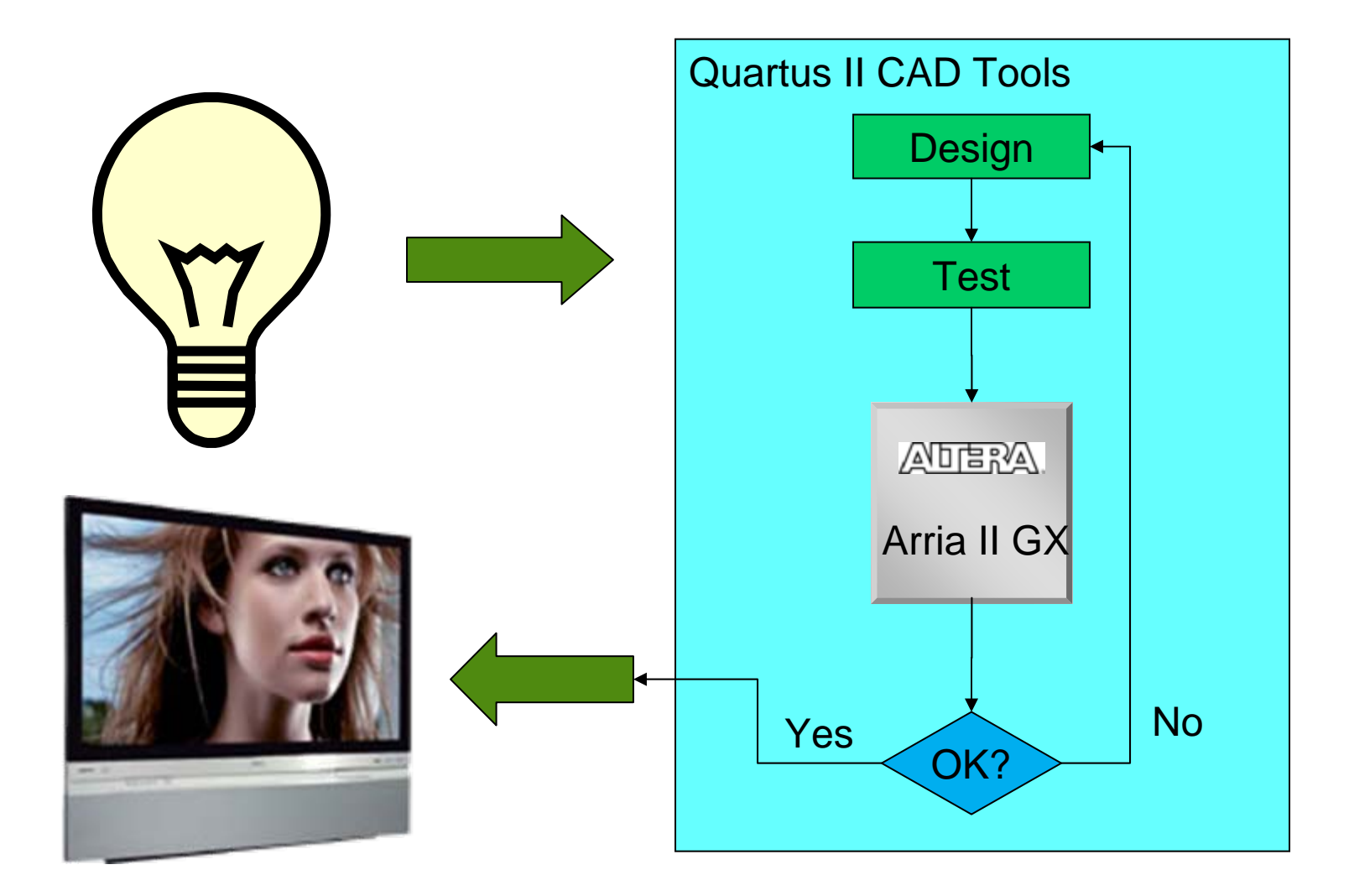

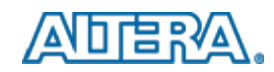

### **Quartus II Design Flow**

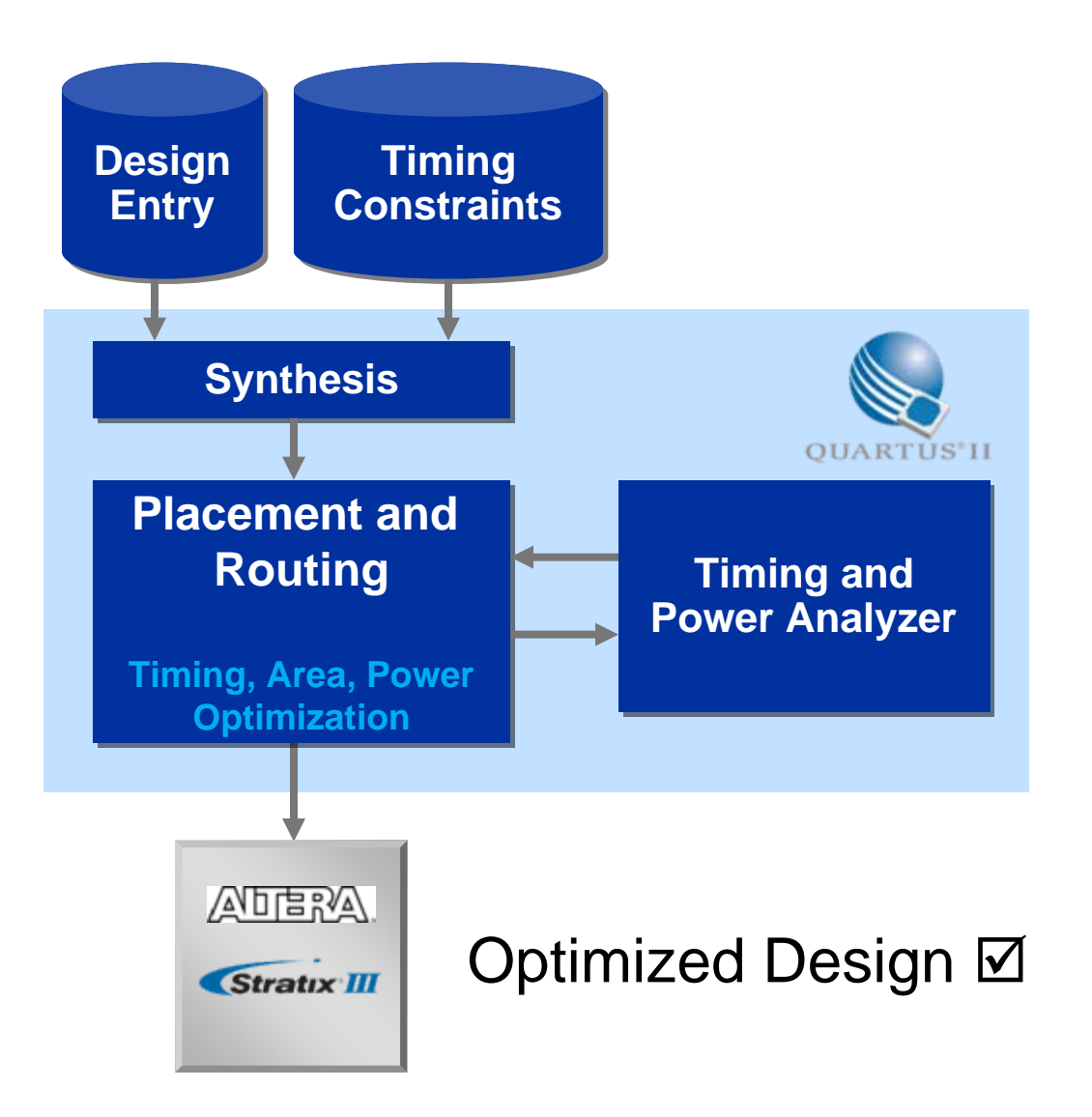

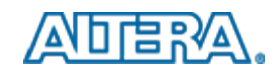

# **Design Flow: Quartus II**

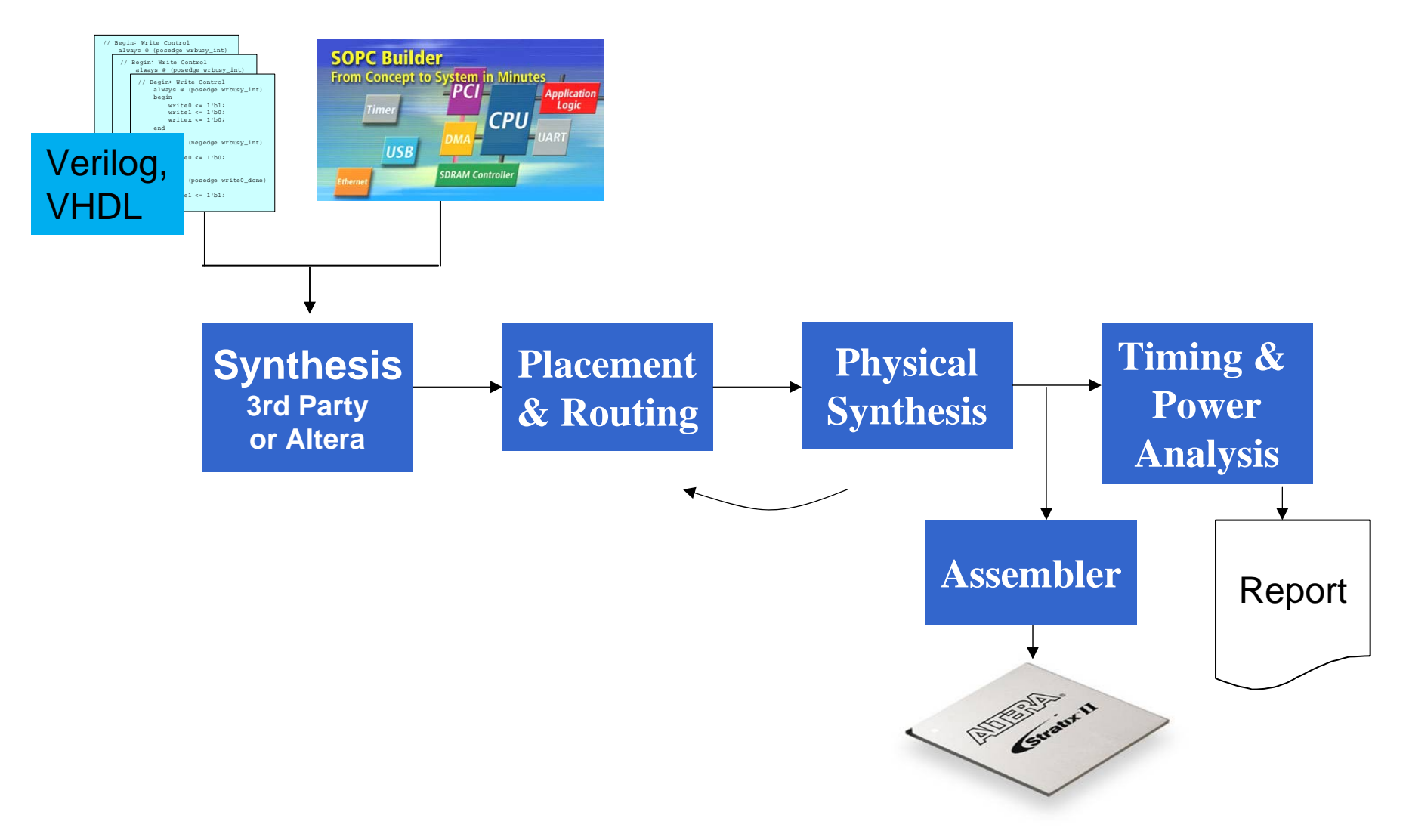

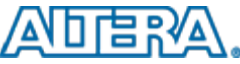

#### **Teaching with Altera CAD Tools and Teaching with Altera CAD Tools and Educational Platform Educational Platform**

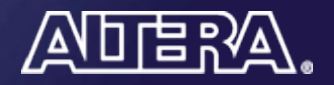

#### **Altera Quartus II CAD Tools**

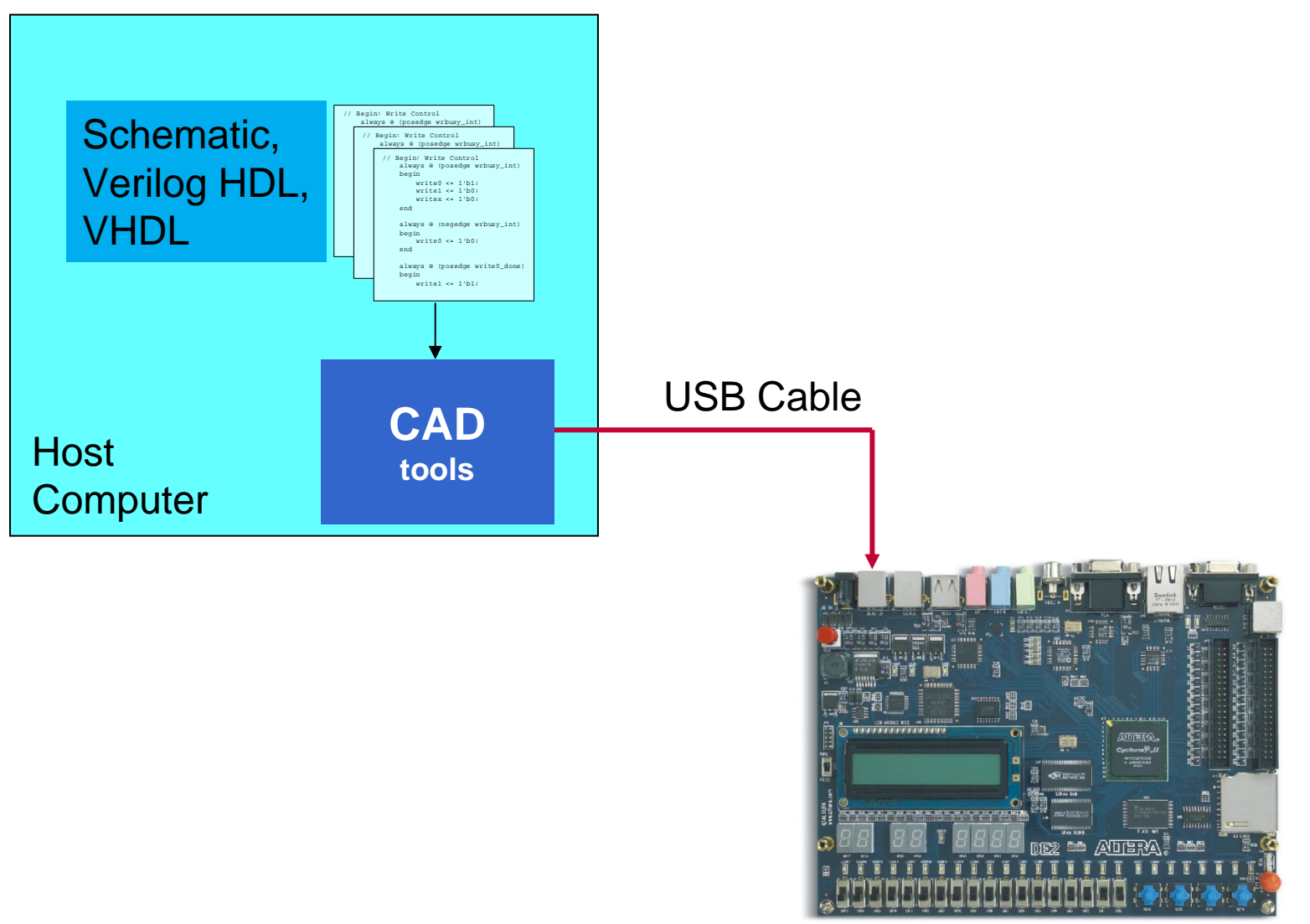

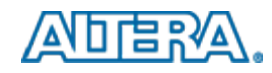

### **How Students can use an FPGA**

#### **Create design**

- Schematic, or Hardware Description Language (Verilog HDL, VHDL)
- Compile with FPGA CAD tools
- **Simulate, debug**
- **Program into an FPGA lab board**
- **If a processor is included, write application code**
- Test, debug

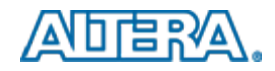

## **Teaching Materials Needed**

#### ■ FPGA lab board

 $-$  with all the right pedagogical features

#### ■ CAD tools – Quartus II

 $-$  with tutorials to learn how to use the software

#### **Lab experiments**

- $-$  that fit into a modern curriculum
- $-$  that cover the fundamentals and are fun/challenging/interesting

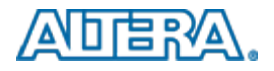

# **Developing Teaching Materials**

- Materials that help with teaching Digital Logic and Computer Organization
- What is our approach?
	- $-$  Examine the material covered in a course
	- $-$  Create exercises that enhance student learning
		- Creative and Interesting examples
		- Progressive learning
			- $-$  Build knowledge base with easy examples first
			- $-$  Extend examples to allow students to enhance their understanding

#### ■ Materials are designed for our Educational Boards (DE2/DE1)

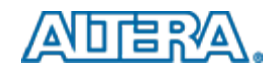

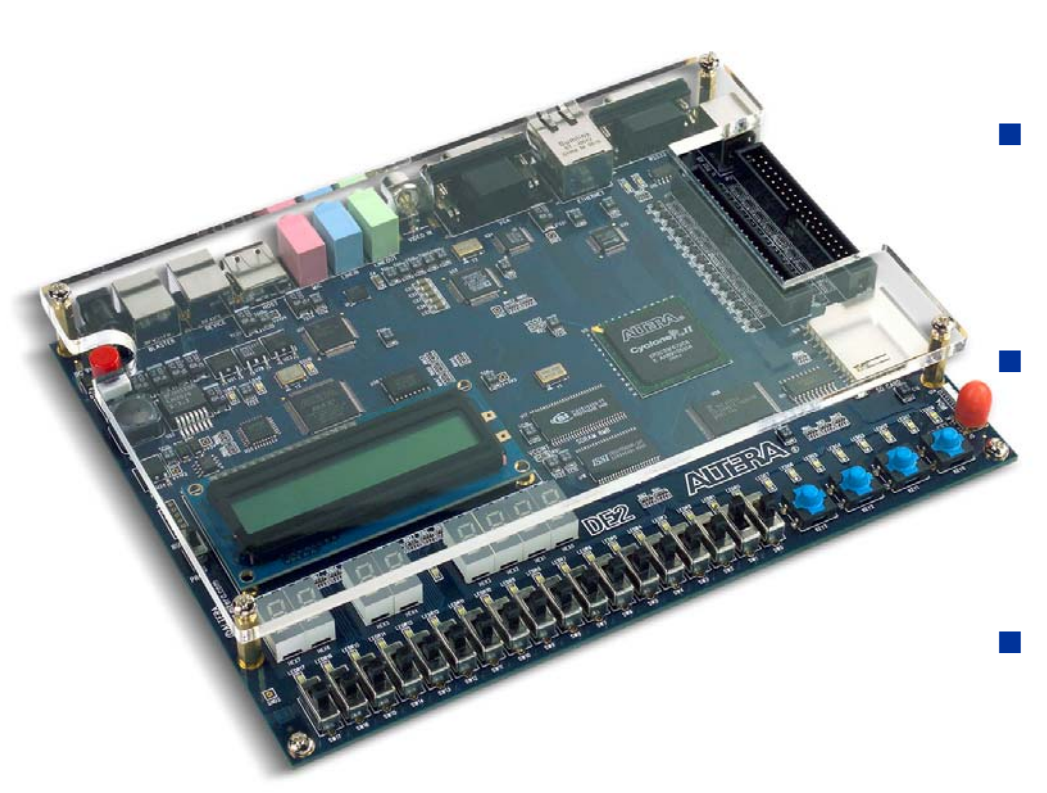

- $\sim$  Ideal for undergraduate courses
	- Adopted in many Universities around the World

#### Cyclone II 35/70 FPGA

- \_\_ 35k or 70k LUTs
- $\sim$  More space than undergraduate students need for their projects

#### User interface

- \_\_ **Switches**
- \_\_ 7-segment displays
- $\sim$ LEDs
- 16 x 2 Character LCD Display
- Advanced peripherals
	- $\overline{\phantom{a}}$ Memory (SRAM, SDRAM, Flash)
	- \_\_ USB
	- Video/Audio in/out
	- $\overline{\phantom{a}}$ **Ethernet**
	- $\sim$ SD Card slot

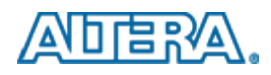

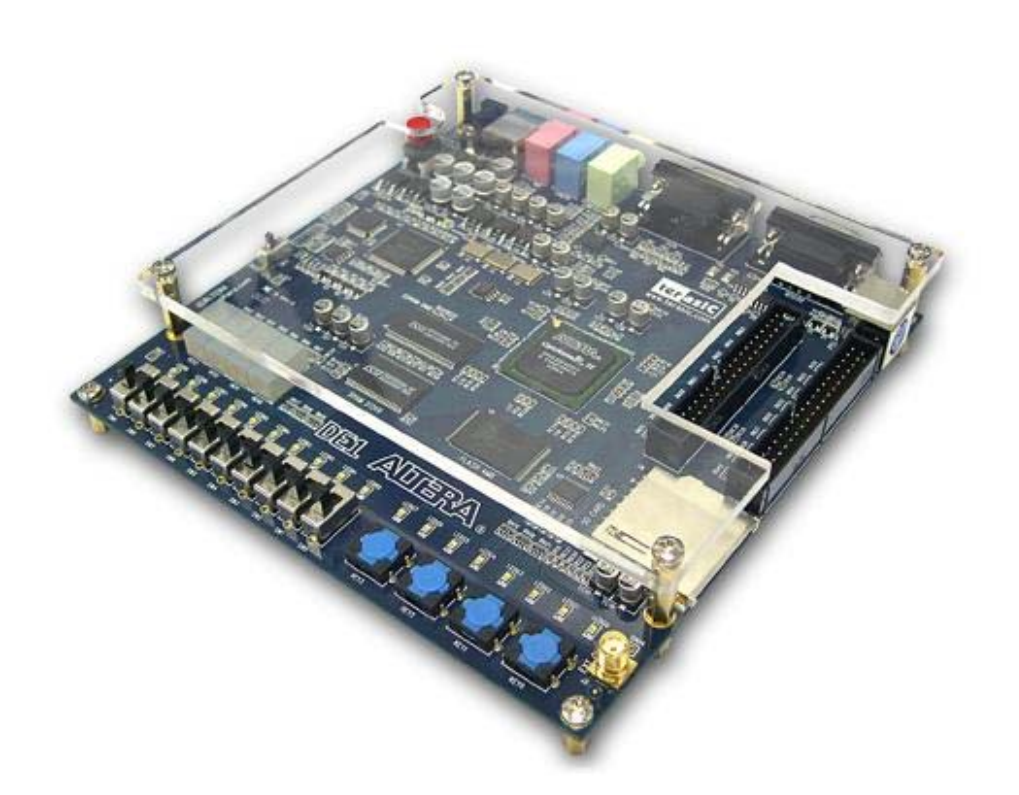

- $\overline{\mathcal{A}}$  Great for undergraduate courses
	- $\equiv$  . For student budget, so they can buy one for personal use
- $\sim$  Cyclone II 20 FPGA
	- $\equiv$   $\pm$ 20k LUTs
- F. User interface
	- $\equiv$  0.00 Switches
	- 7-segment displays
	- $\equiv$ LEDs
- $\sim 10$  Advanced peripherals
	- $\equiv$ memory
	- $\equiv$ USB
	- Video/Audio in/out
	- Ethernet
	- $\overline{\phantom{a}}$ SD Card slot

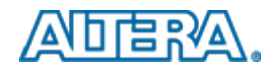

#### **Digital Logic Excecises Digital Logic Excecises**

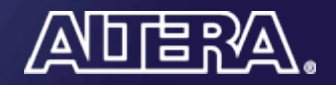

### **Outline**

- **Example Creating projects in Quartus II**
- Targeting a project for a DE2 Board
- Downloading a circuit onto a DE2 board
- Compiling and debugging

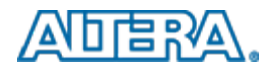

### **Step 1: Start Quartus II**

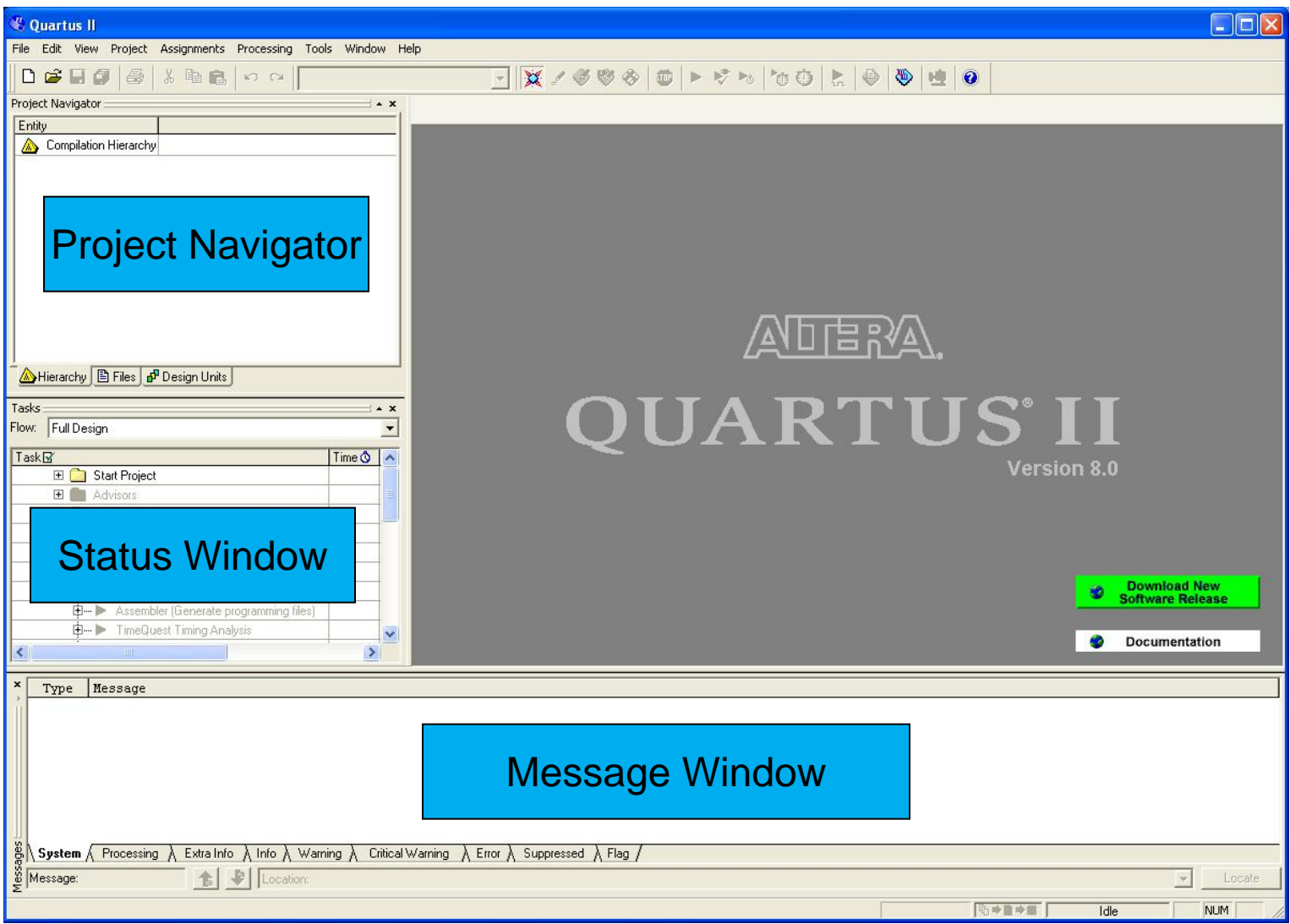

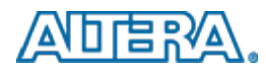
#### **Step 2: Create a New Project**

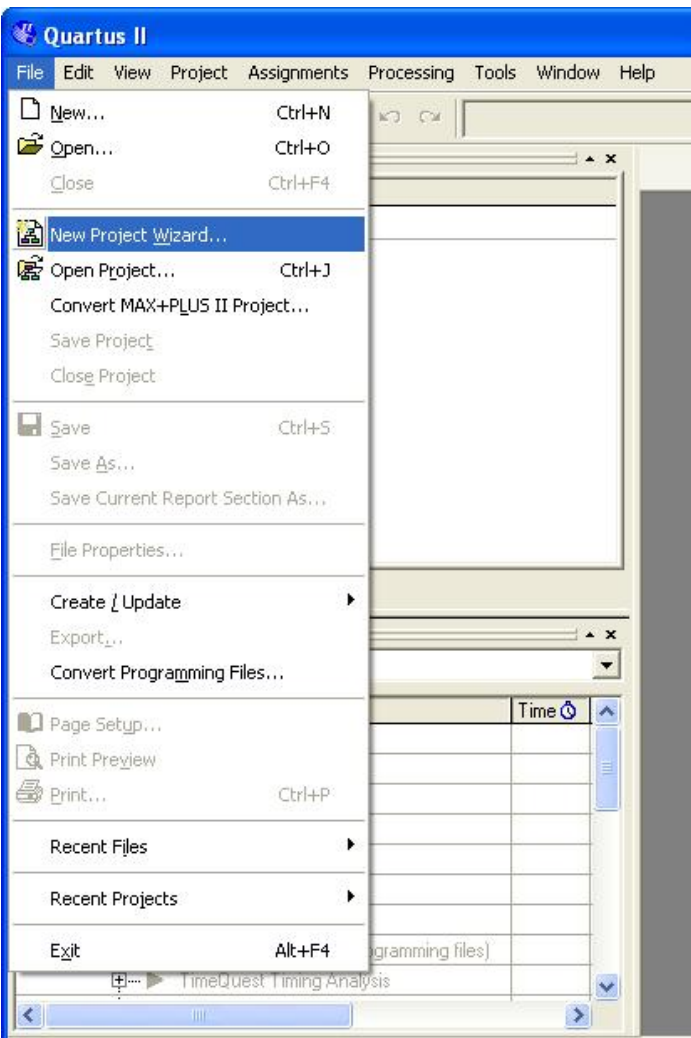

- Click **File** Menu
- Select **New Project Wizard**
- This will open a new window where project information can be specified

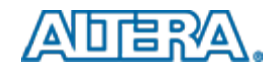

#### **Project Name and Directory**

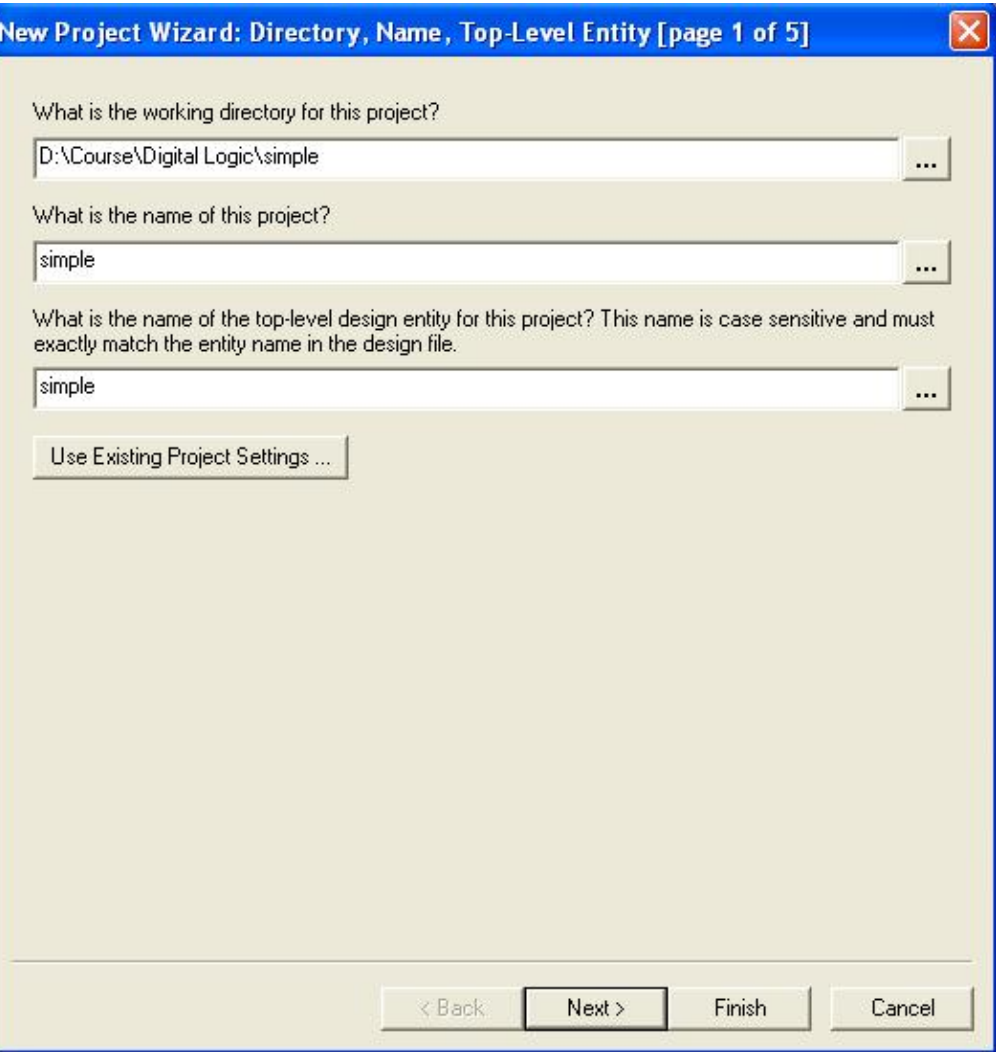

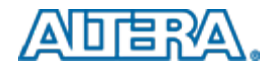

#### **Add Source Files to Project**

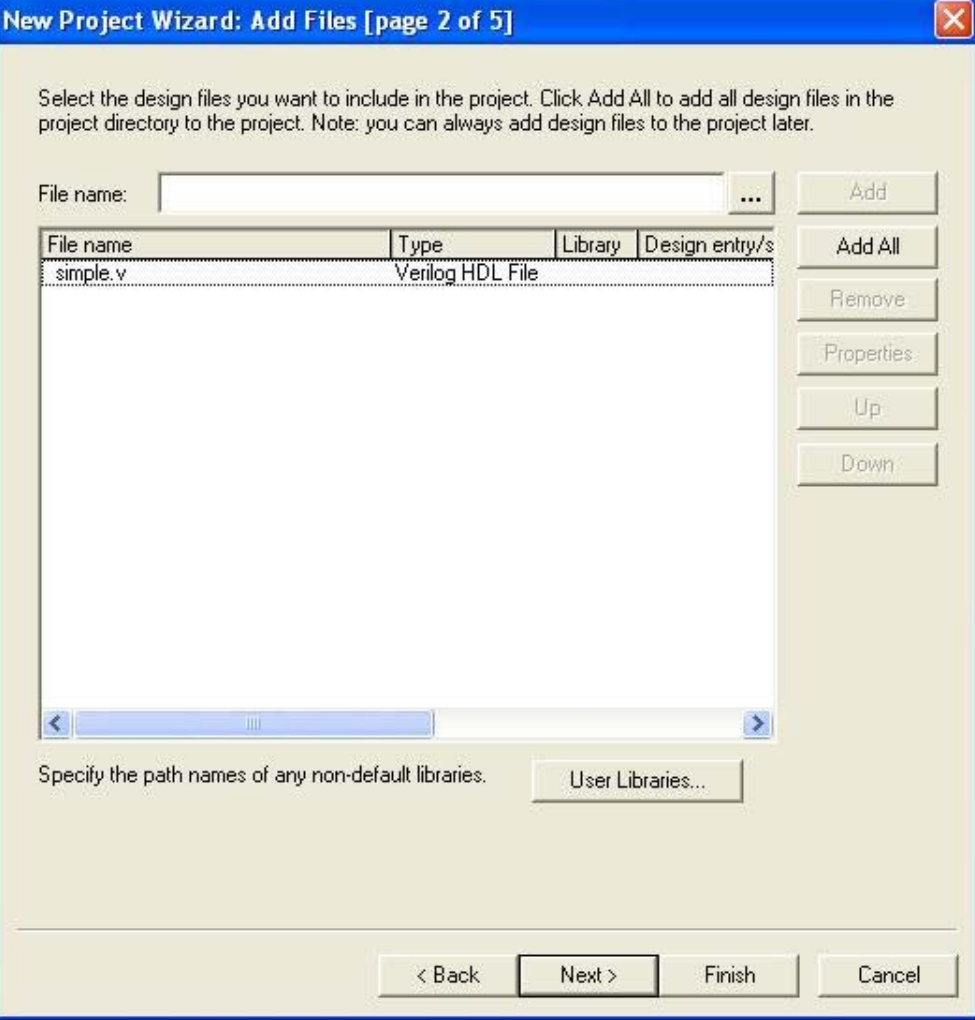

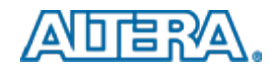

# **Specify FPGA Device**

- Select the FPGA device on the board
	- Cyclone II Family
	- For DE2 EP2C35F672C6
	- For DE1 EP2C20F484C7

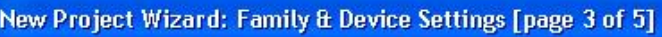

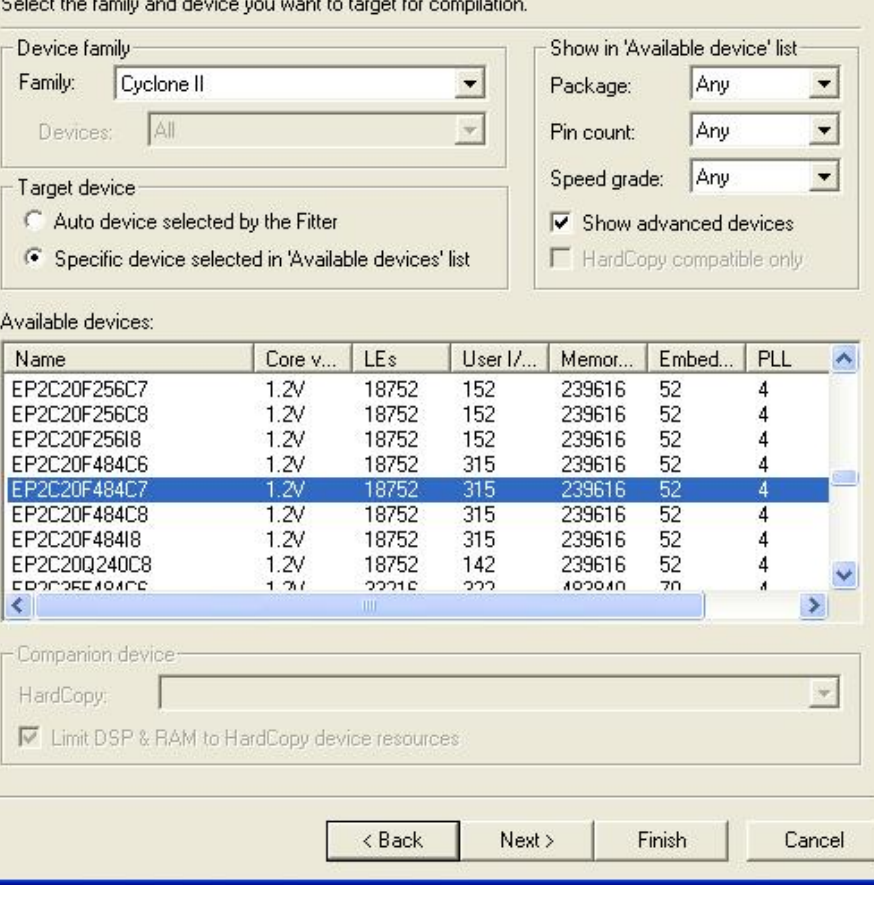

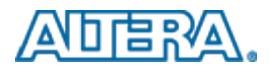

## **Additional EDA Tools**

- Specify Tools, in addition to Quartus II, that you will use
- **These are unnecessary** for small student designs
	- Leave all entries as <None>
	- Press Next

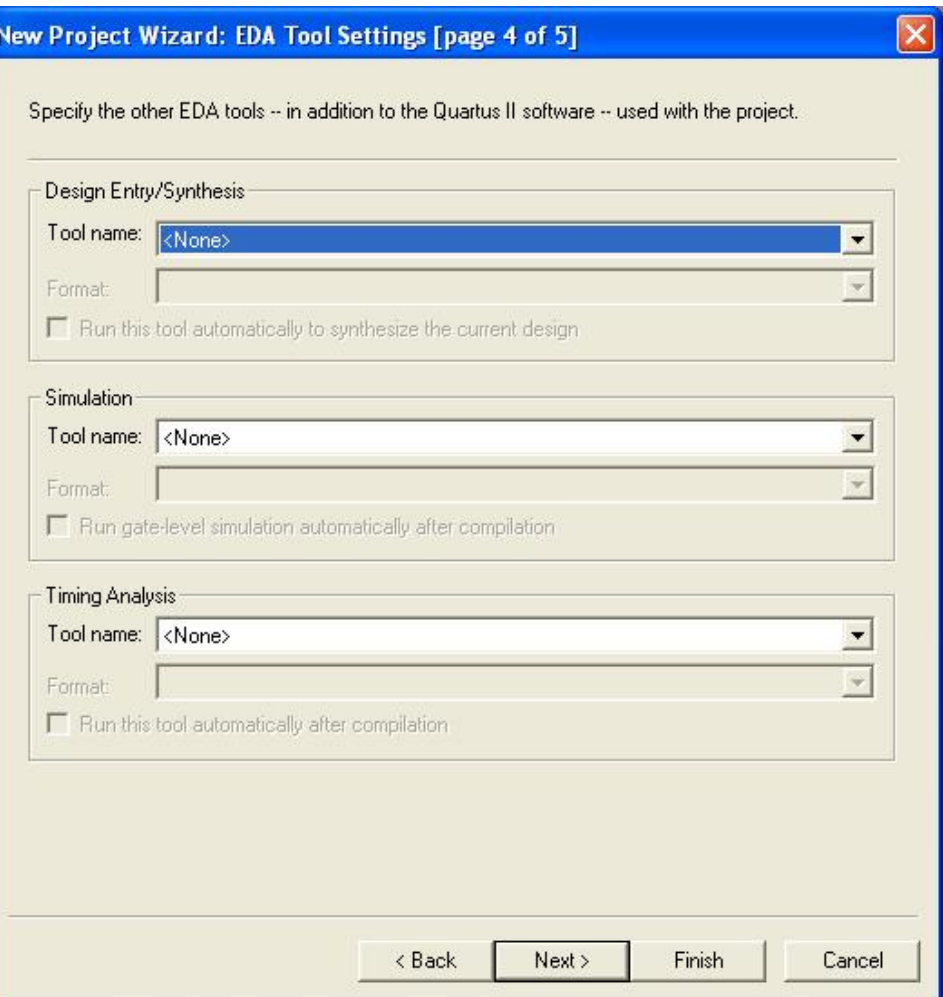

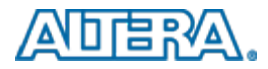

#### **New Project Summary**

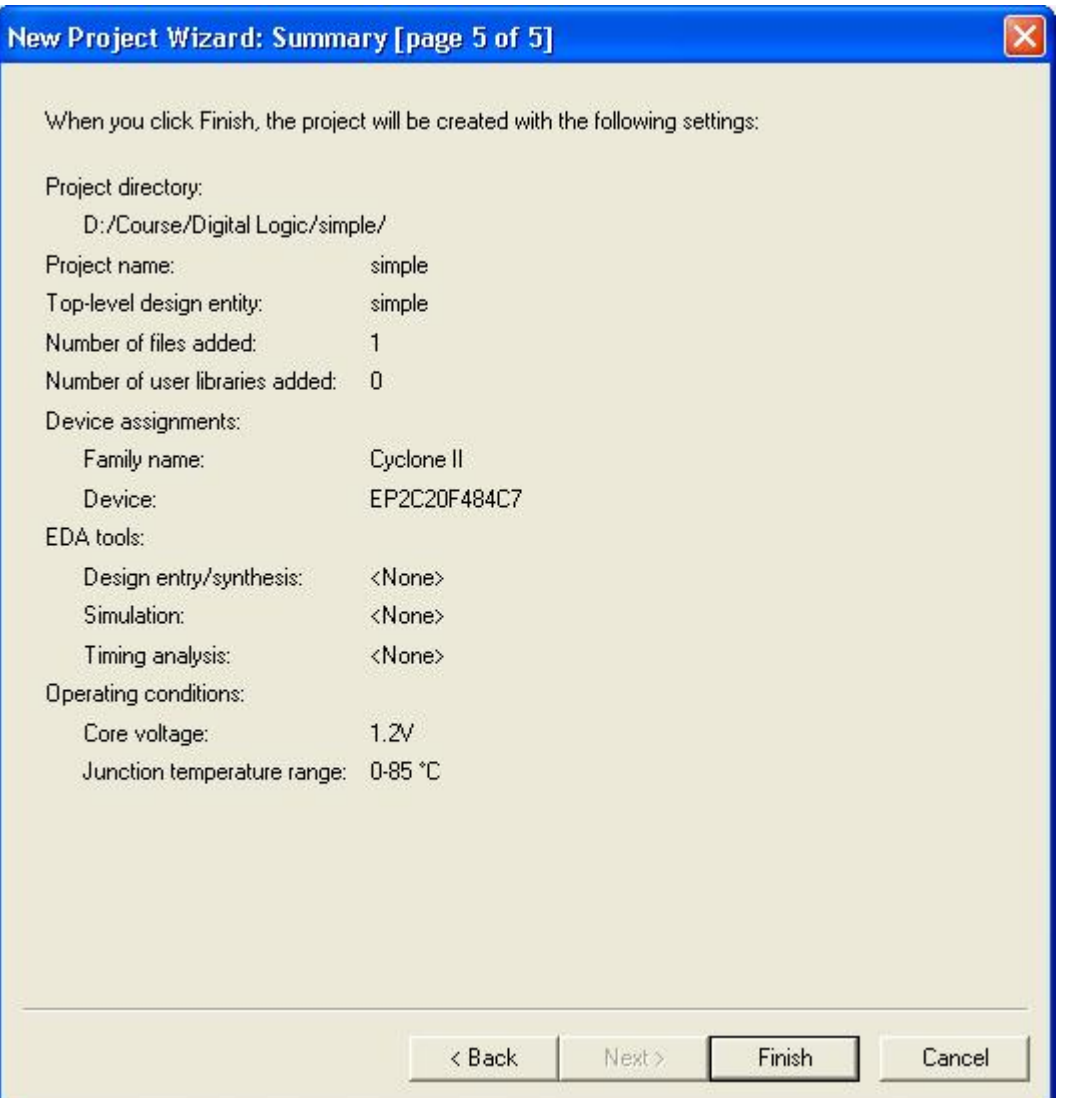

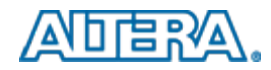

#### **Simple Project**

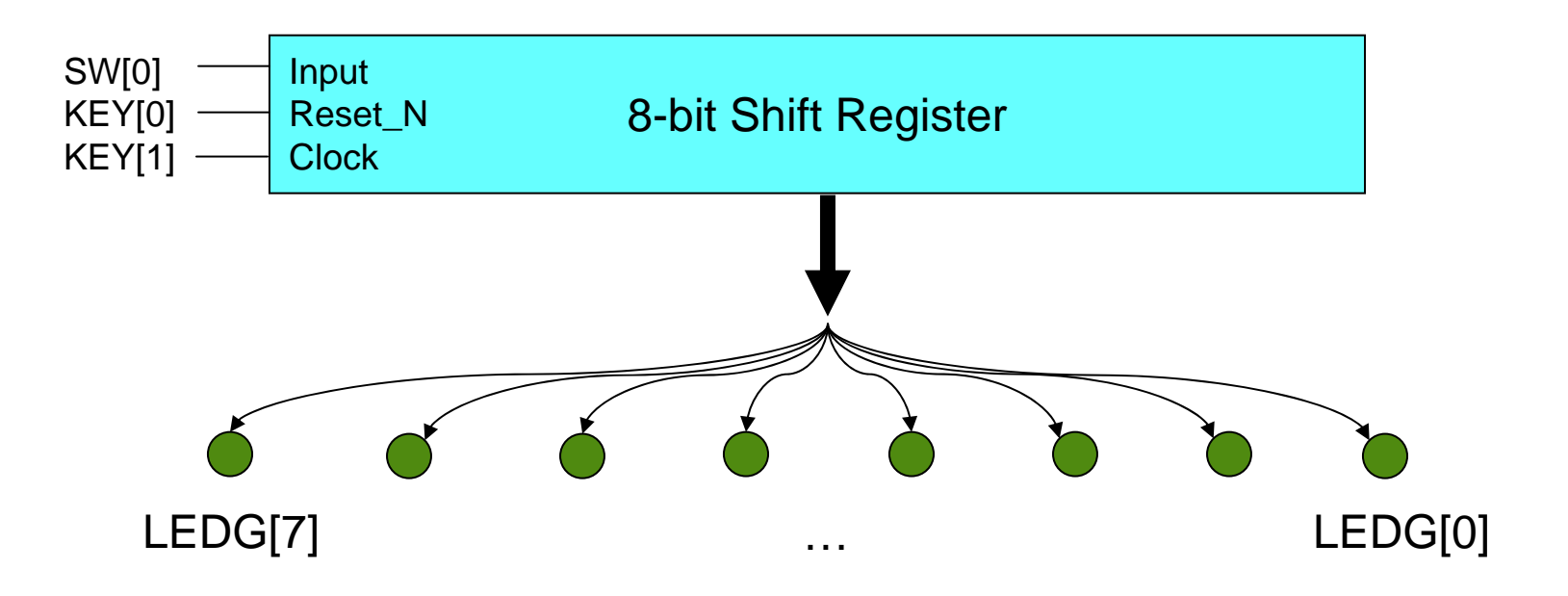

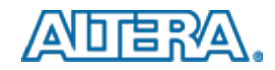

#### **Step 3: Open Source File**

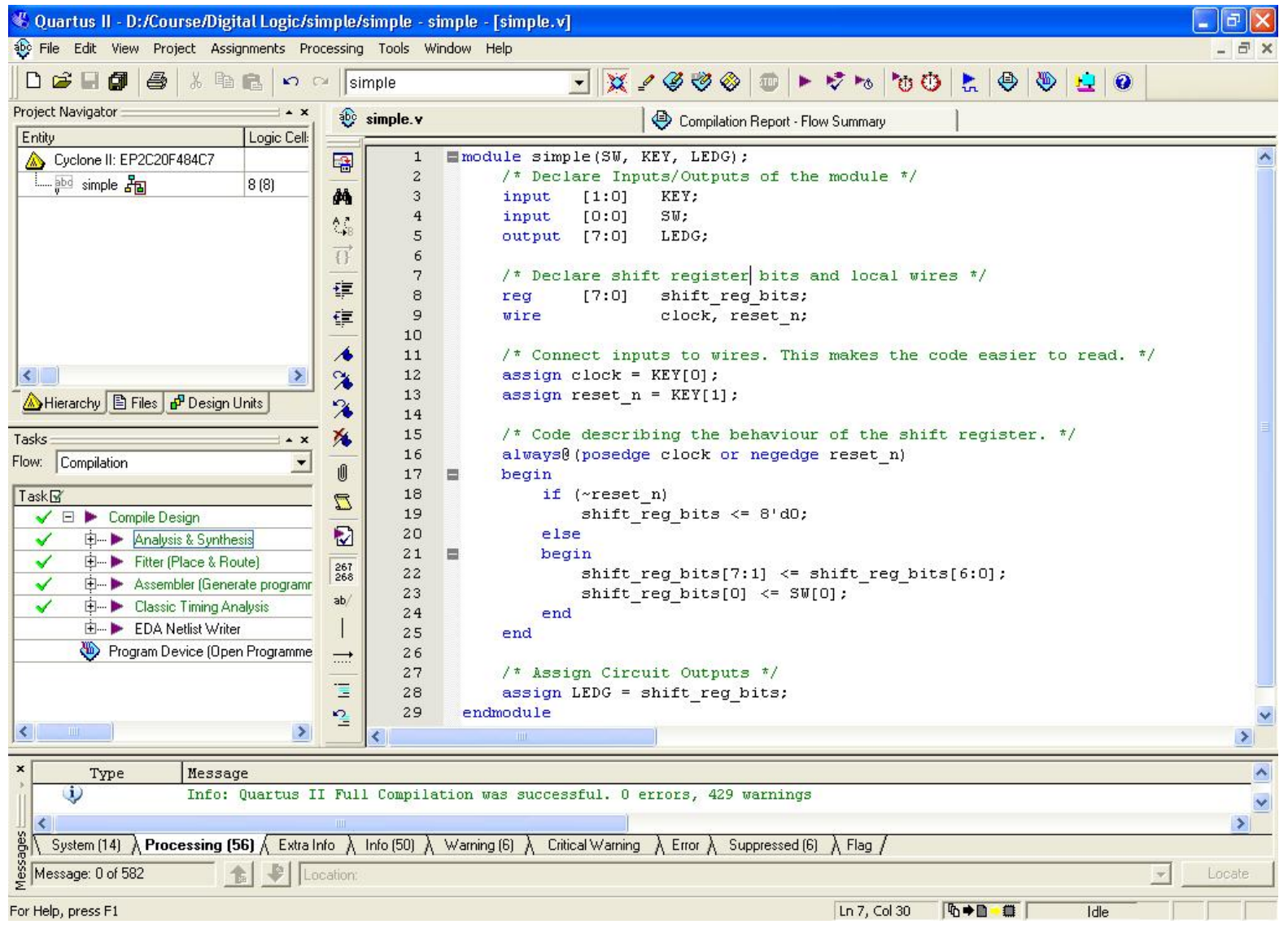

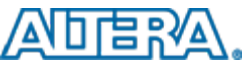

#### **Step 4: Assign Pins to connect switches/lights to inputs and outputs of your circuit**

- Click **Assignments**, then **Import Assignments…**
- Import file
	- DE1\_pin\_assignments.csv
- T. Imports locations for predefined port names, such as SW, LEDG, KEY, and others
	- Can be done manually for custom port names

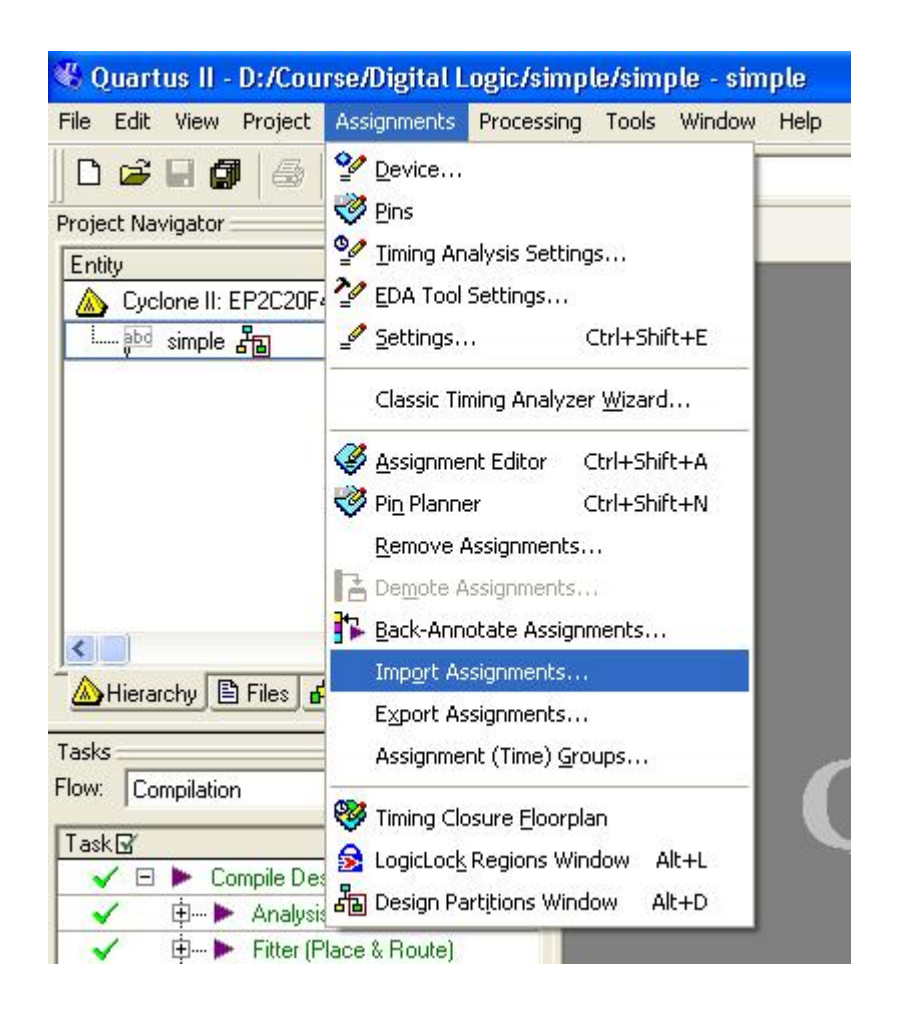

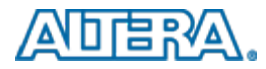

#### **Step 5: Compile Design**

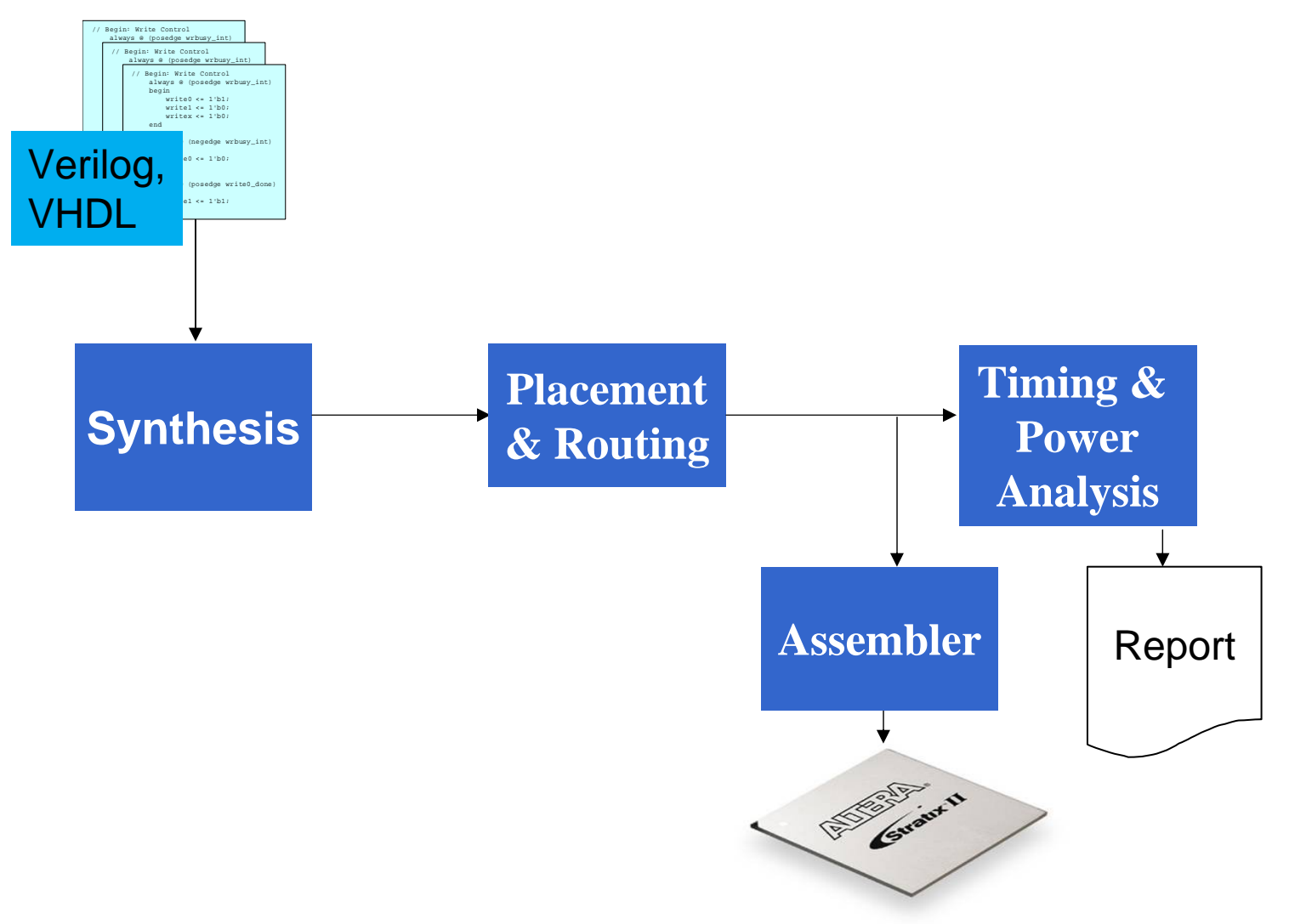

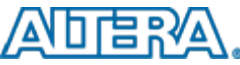

#### **Step 6: Examine Compilation Report**

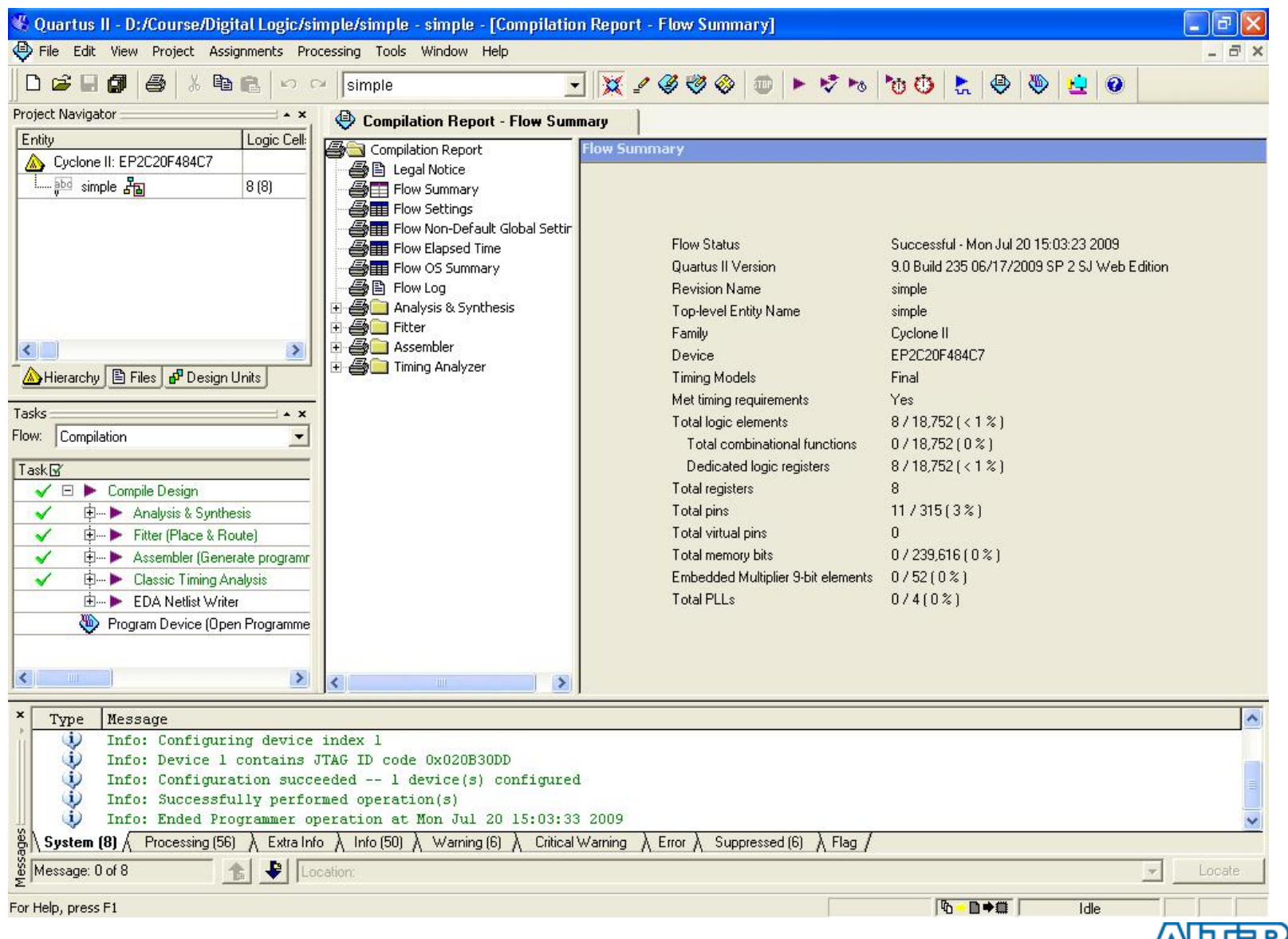

### **Step 7: Program the DE1 Board**

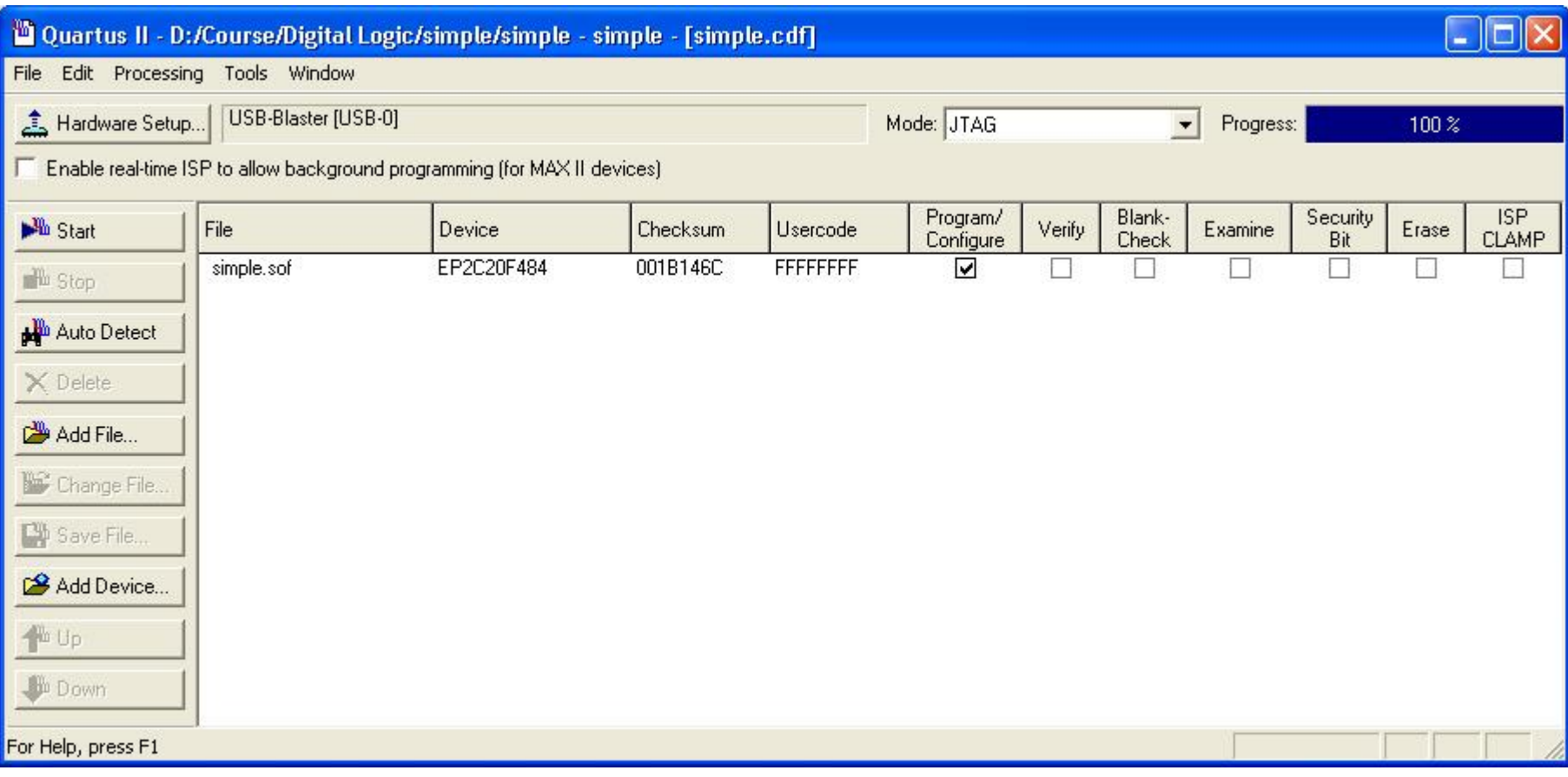

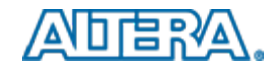

#### **Step 8: See your design work on the board**

- Reset the shift register using KEY[1]
- SW[0] is the input to the shift register
- Press the KEY[0] to clock the circuit

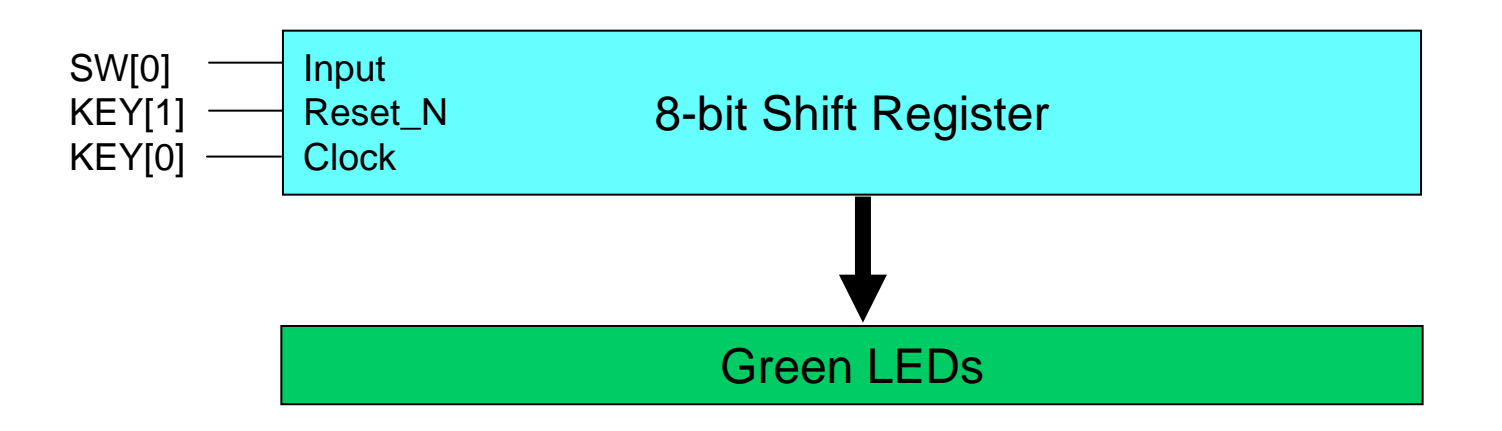

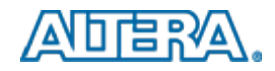

### **Next Example**

- Open the **Digital Logic** Directory
- Go into **stopper** subdirectory
- Double-click on stopper.qpf to open an existing project

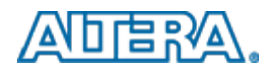

### **Example 2: Stopper**

- Shift the contents of a register once every second
	- $\, \,$  The circuit is clocked using a 50MHz clock
- **Press KEY[0] to start or stop the shift register** 
	- $-$  FSM examines if the key was pressed
- **Purpose:** 
	- Look at FSM implementation in Quartus II
	- Finite State Machine Viewer

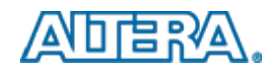

## **Circuit Diagram**

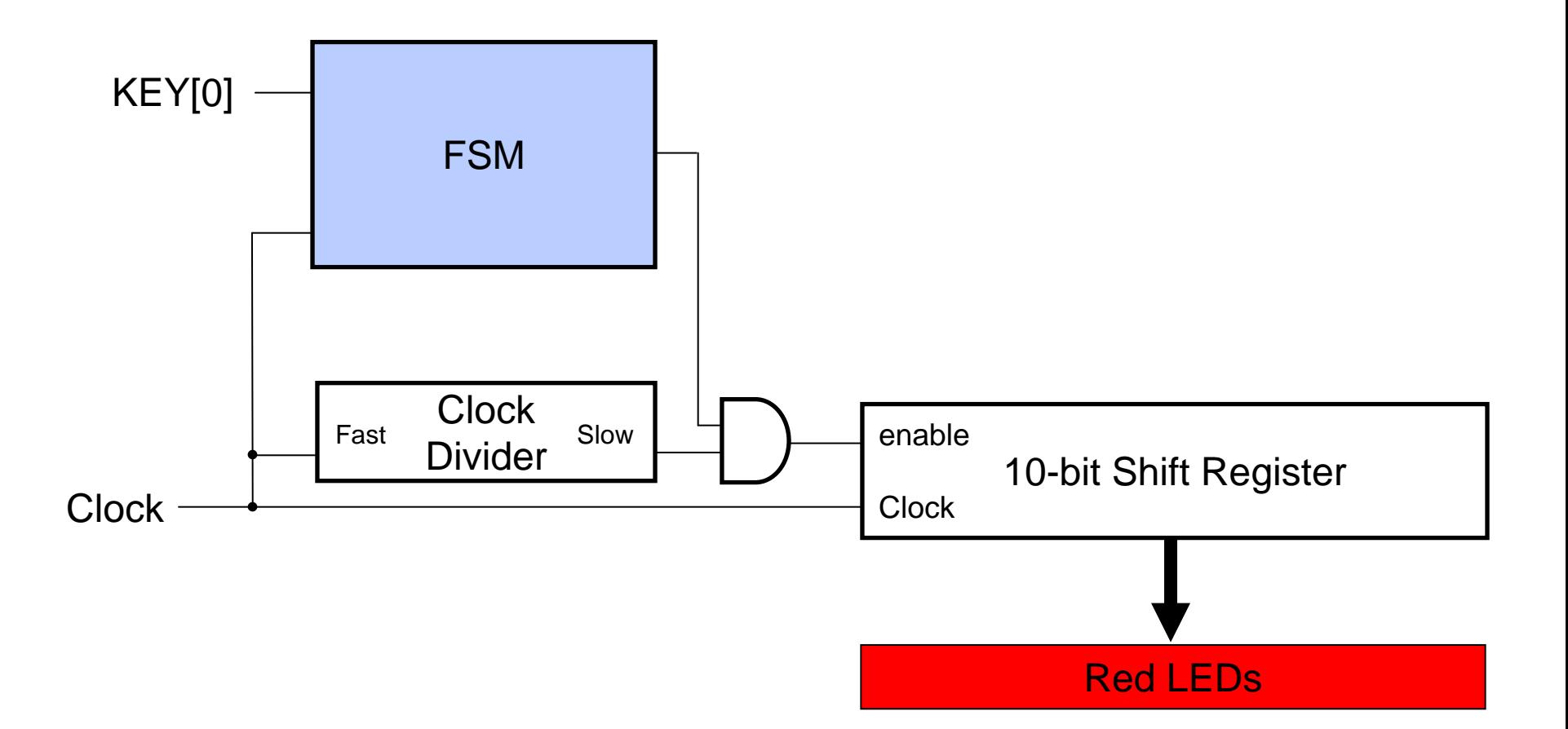

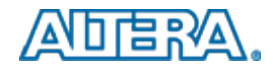

#### **Step 1: Open Stopper Project**

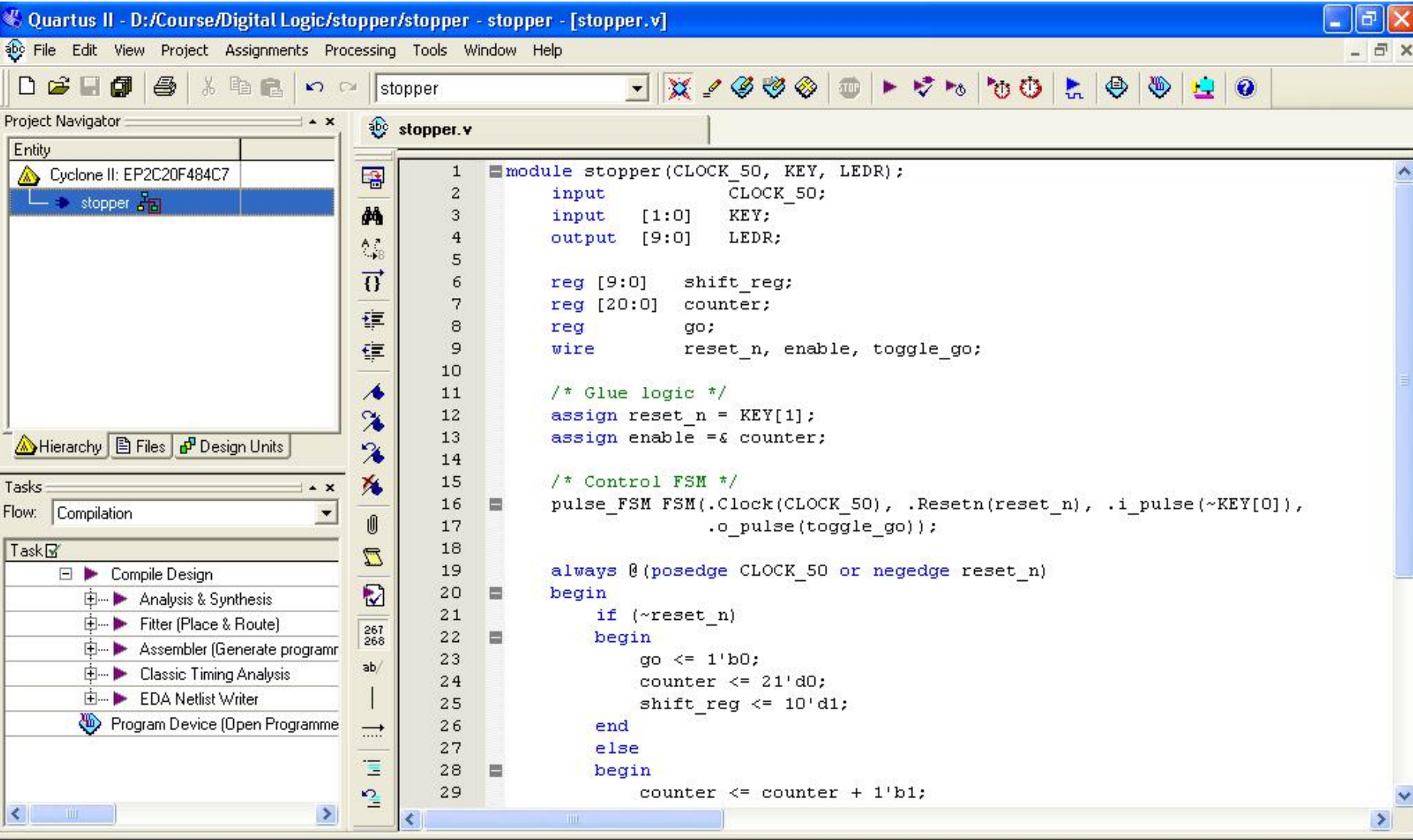

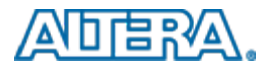

### **Step 2: Compile and Program**

- **Compile the design**
- **Program the design onto the DE2 board**
- **How does it work?** 
	- $-$  Press KEY[0] to start/stop the circuit
	- $-$  Press KEY[1] to reset the circuit

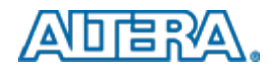

#### **Step 3: Examine the FSM Source Code**

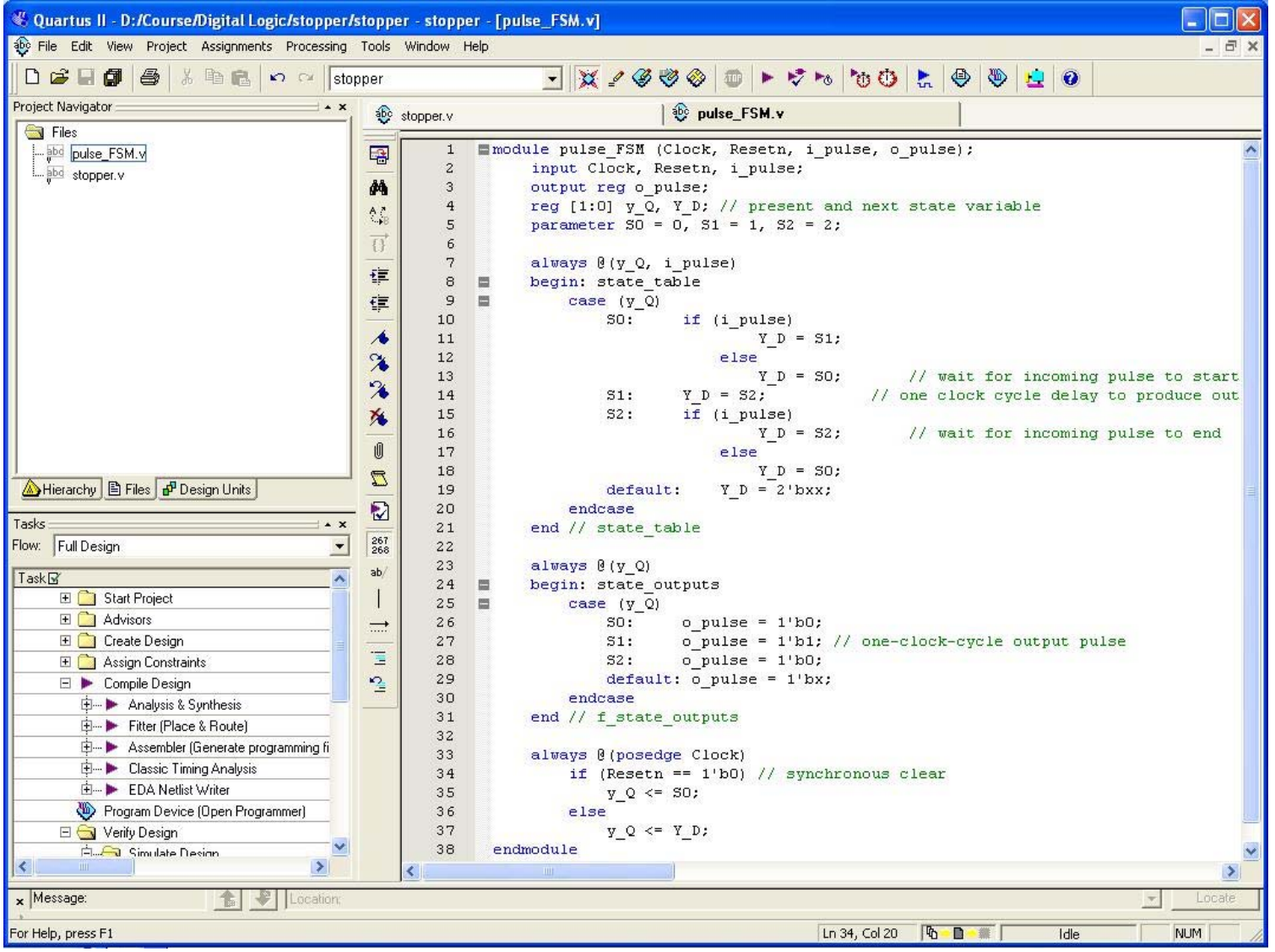

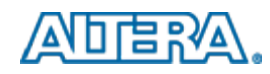

# **Step 4: FSM Viewer**

- **Open the FSM** Viewer
	- Click **Tools**
	- Expand **Netlist Viewers**
	- Click **State Machine Viewer**

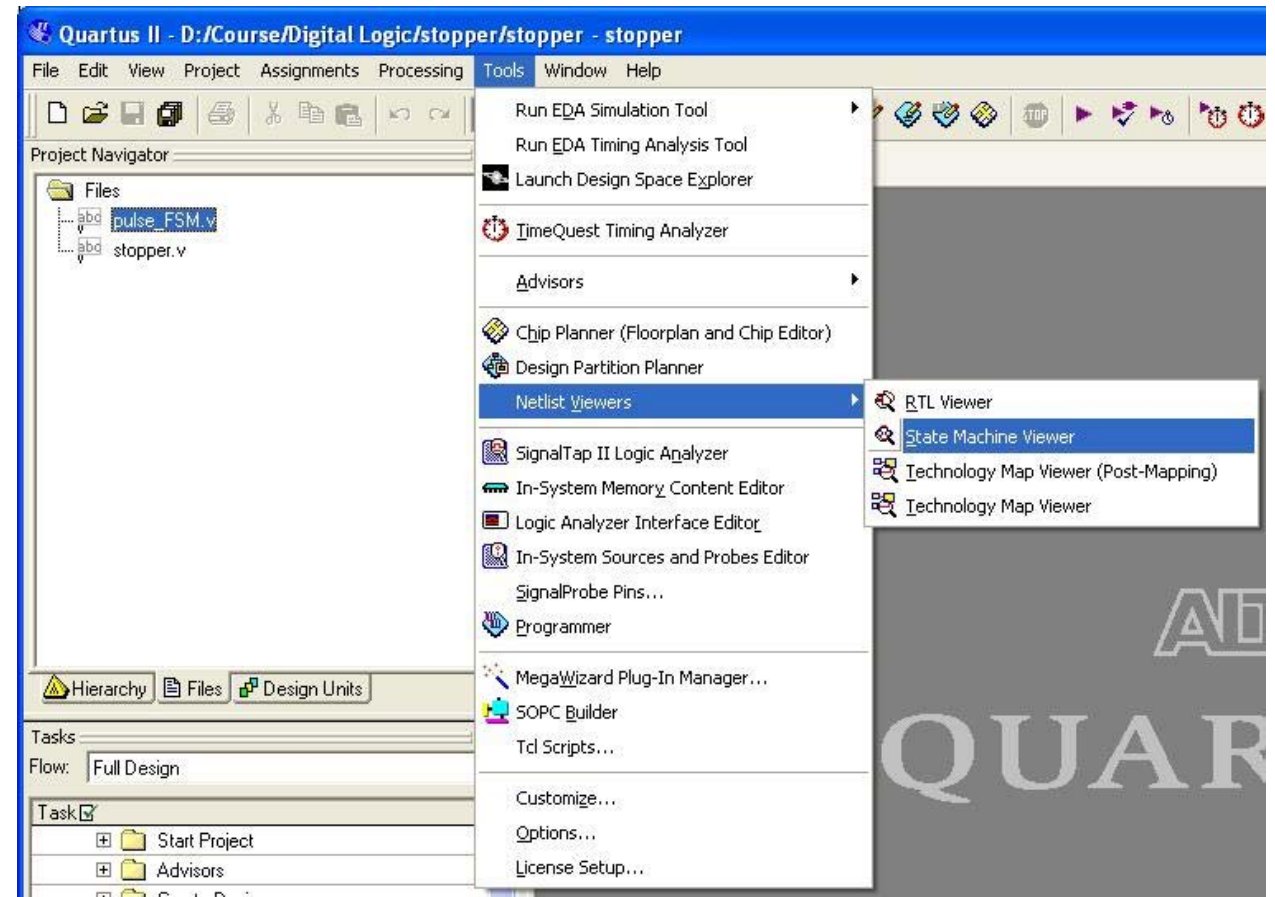

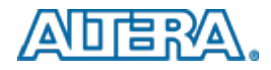

#### **Examine State Machine**

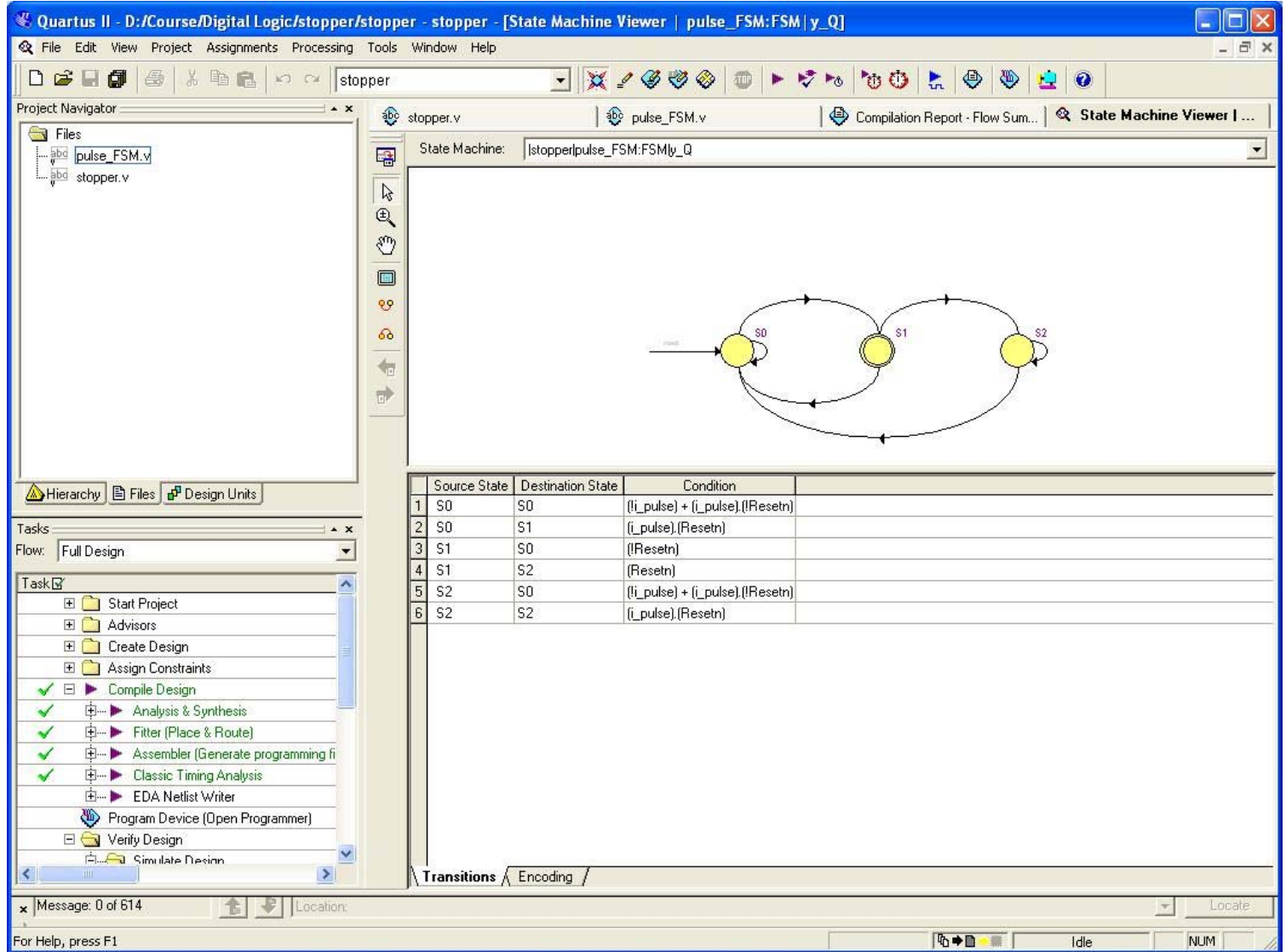

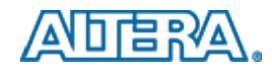

### **Next Example**

- Open the **Digital Logic** Directory
- Go into seg\_shift subdirectory
- Double-click on **seg\_shift.qpf** to open an existing project

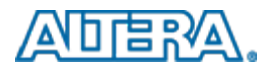

### **Example 3: Segment Shifter**

- Combine a few shift registers and a few instances of the FSM from Example 2
- Circuit will scroll lights left/right, both on lights and on 7-Segment displays
- **Purpose:** 
	- Look at building larger circuits
	- RTL Viewer

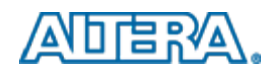

#### **Step 1: Open seg\_shift Project**

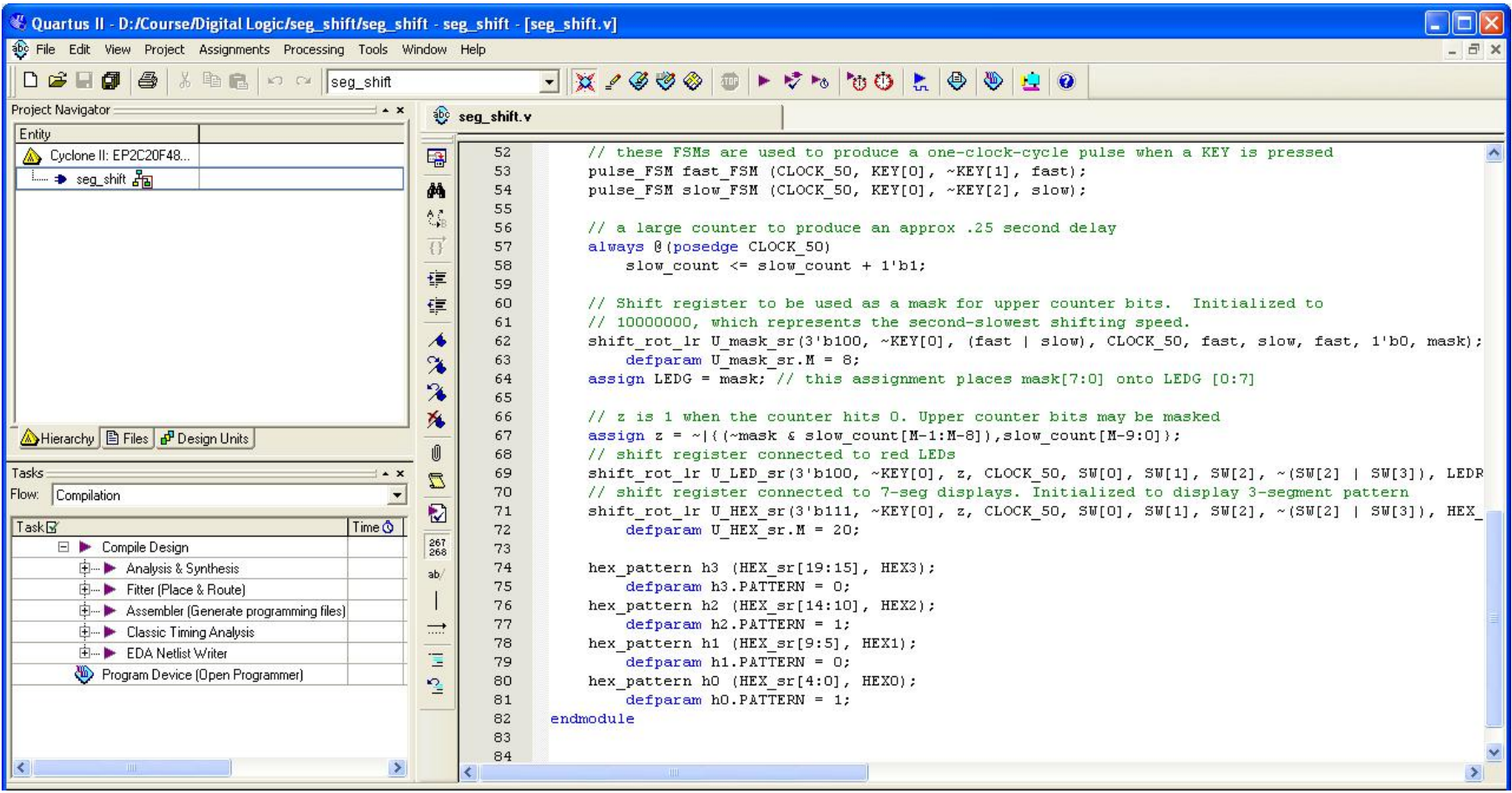

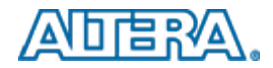

### **Step 2: Compile and Program**

- **Compile the design**
- **Program the design onto the DE2 board**

#### **How does it work?**

- $-$  Press KEY[0] to reset the circuit
- SW[0] to shift right, SW[1] to shift left
	- If SW[2] is high 1's are shifted into the register
	- If SW[3] is high 0's are shifted into the register
- $-$  Press KEY[1] to speed up the circuit and KEY[2] to slow it down

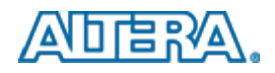

# **Step 3: See the Circuit in RTL Viewer**

#### ■ Start the **RTL Viewer**

- Click **Tools**
- $-$  Expand the **Netlist Viewers** list
- Click **RTL Viewer**

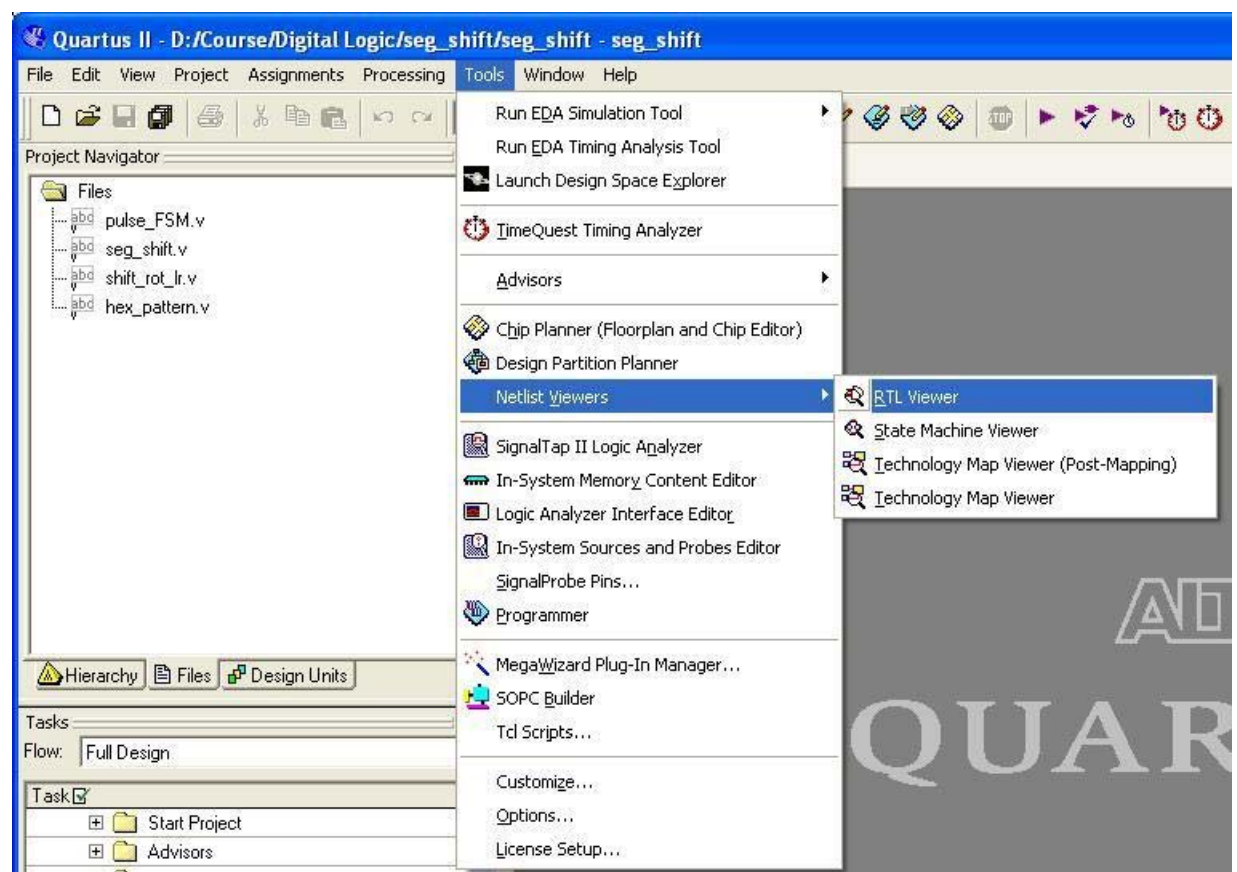

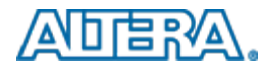

#### **Examine the Circuit**

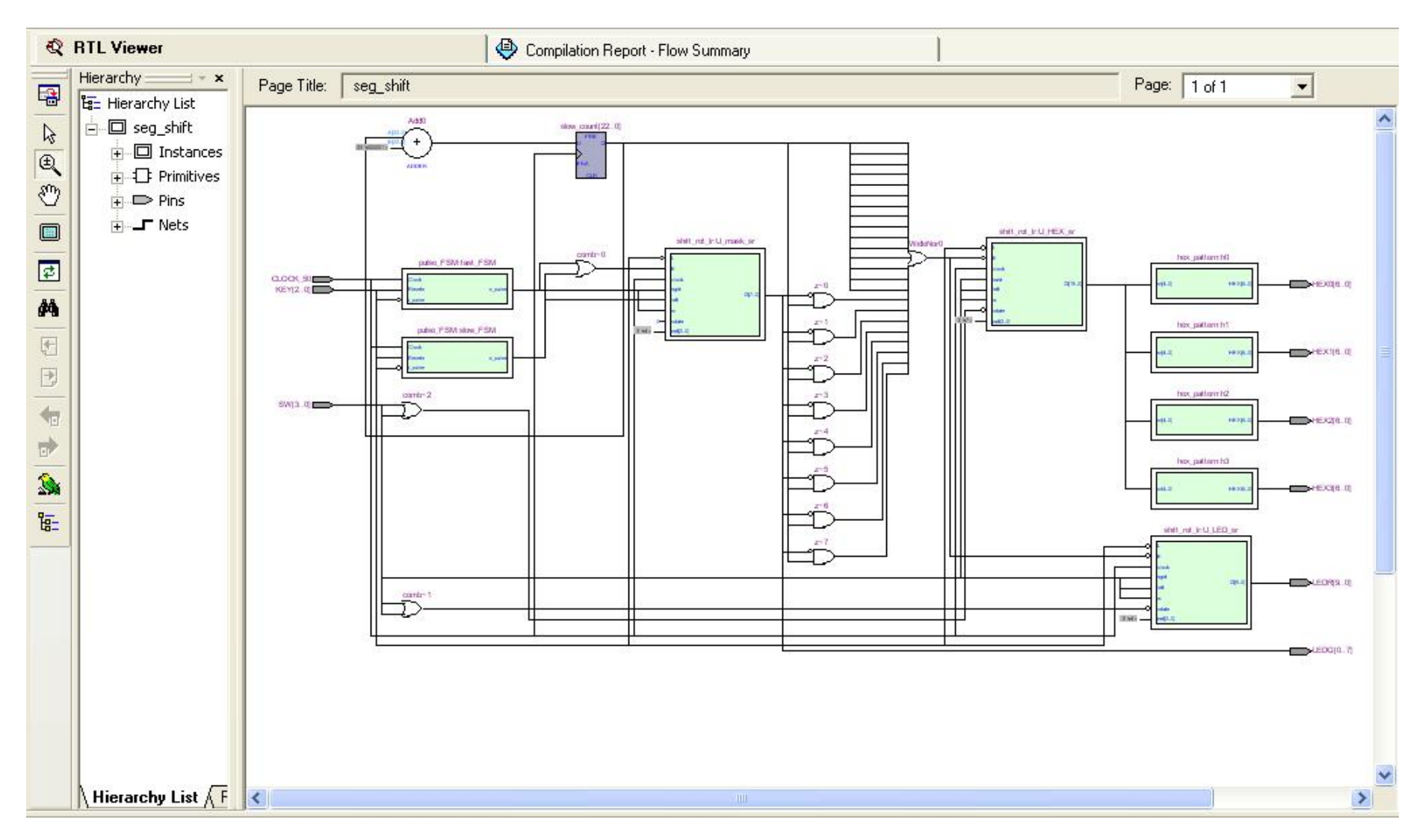

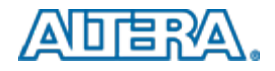

# **SignalTap II Embedded Logic Analyzer**

- A soft logic analyzer
	- $\frac{1}{2}$  Instantiate as a module in your design
- Connects to the board on which a design is running
- Collects data when a trigger event occurs
- $\mathcal{L}^{\text{eff}}$  Displays data on your computer
- How does it work?

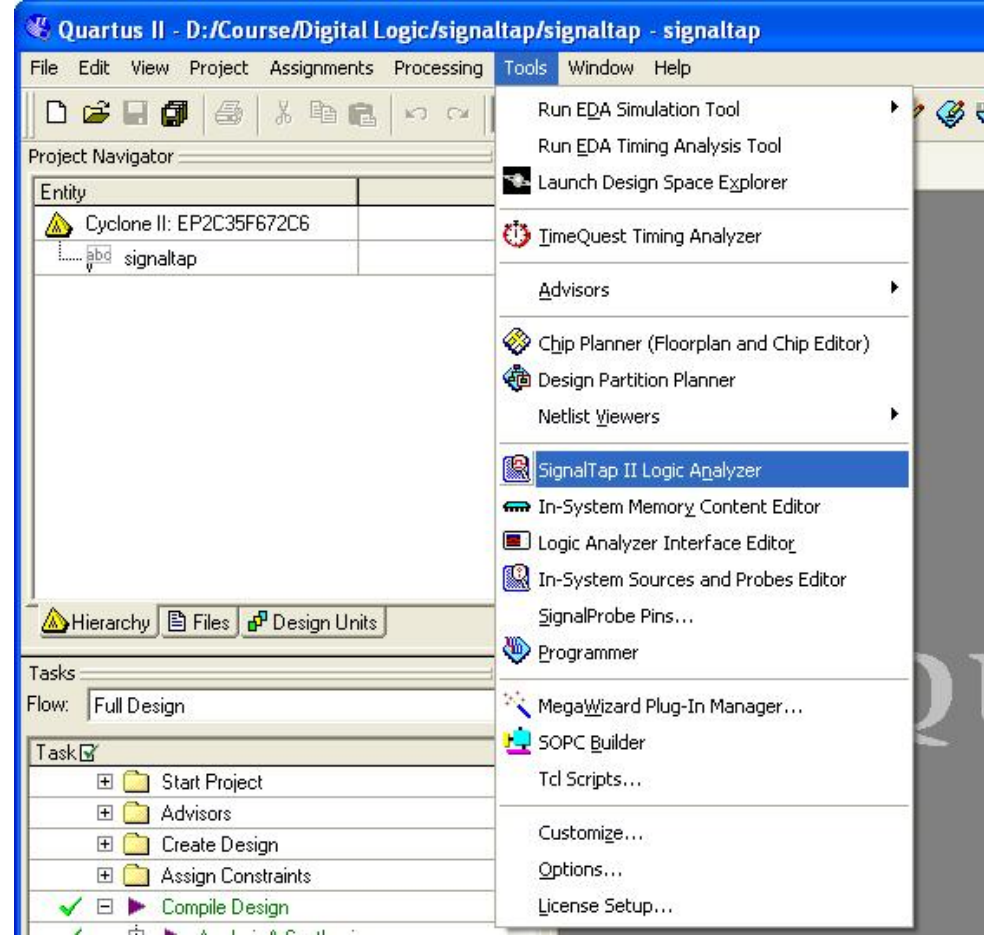

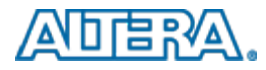

#### **SignalTap II Operation**

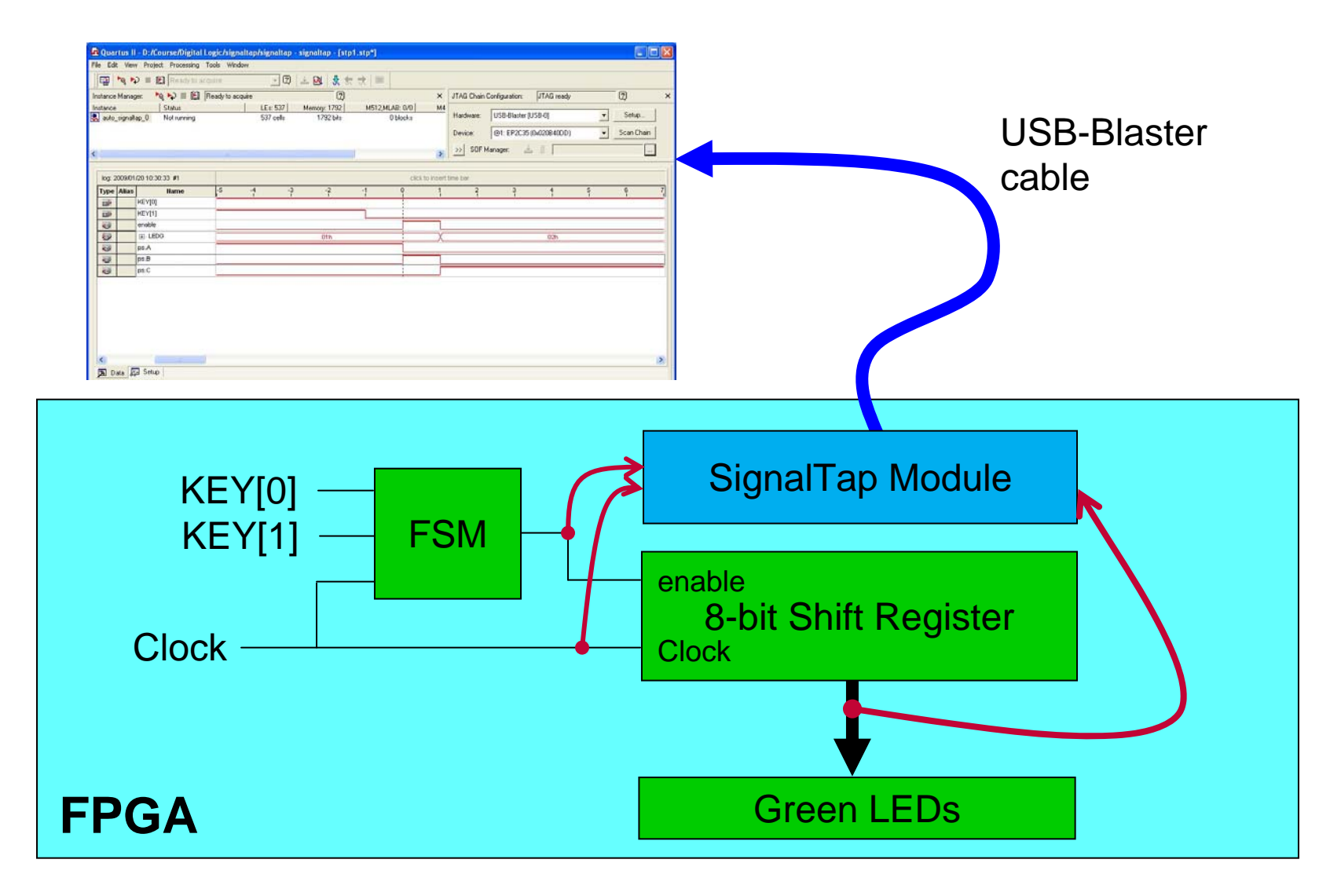

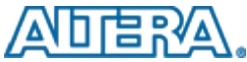

## **Setup SignalTap II**

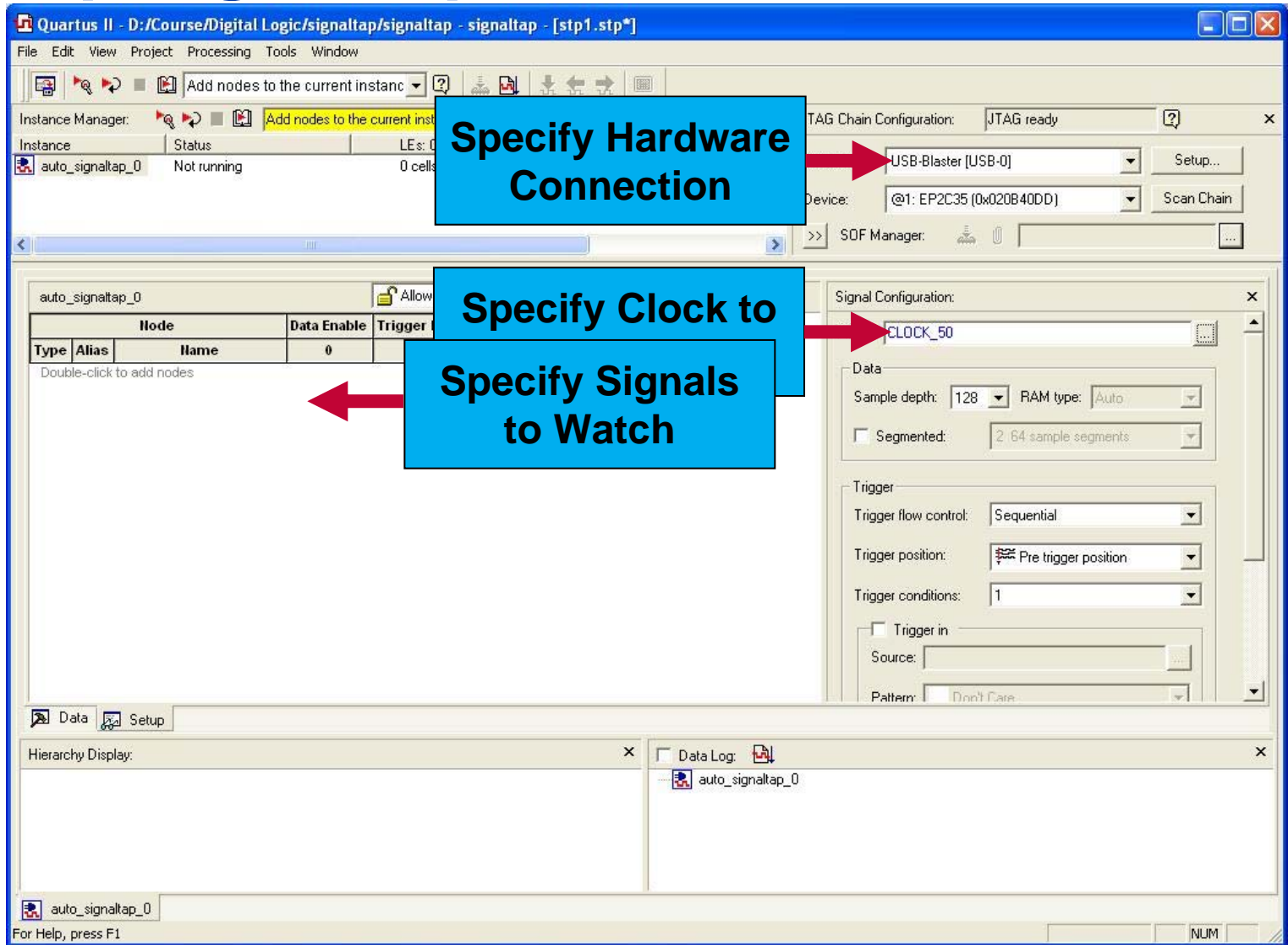

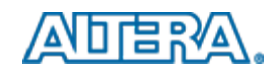

## **Adding signals**

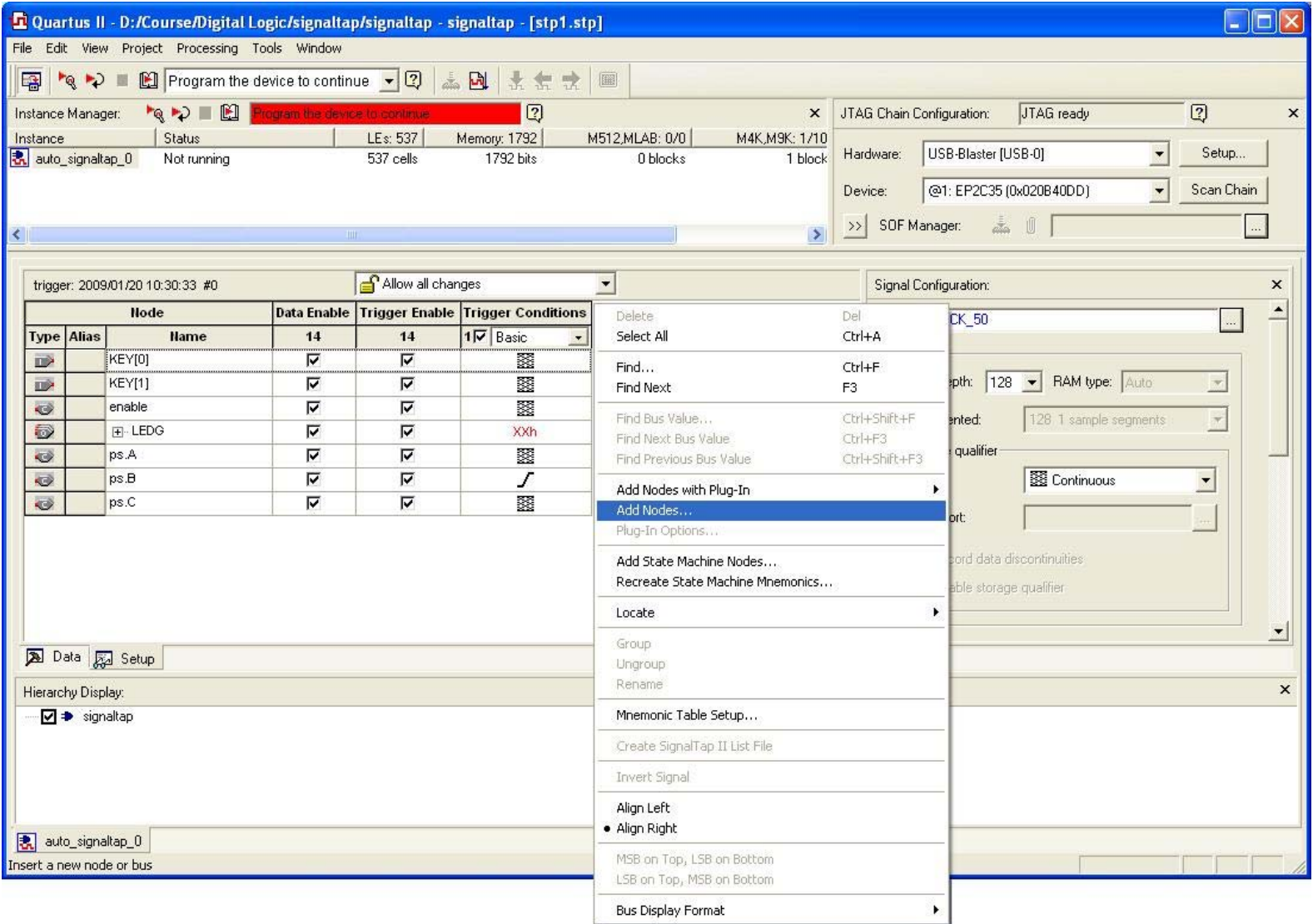

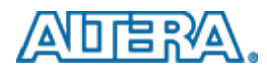

#### **Recompile Project**

- For changes to take effect recompile project
- **Once recompiled,** download it to the board
- **Note: The circuit will be** larger than before
	- Memory is used to store captured data

#### **Flow Summary**

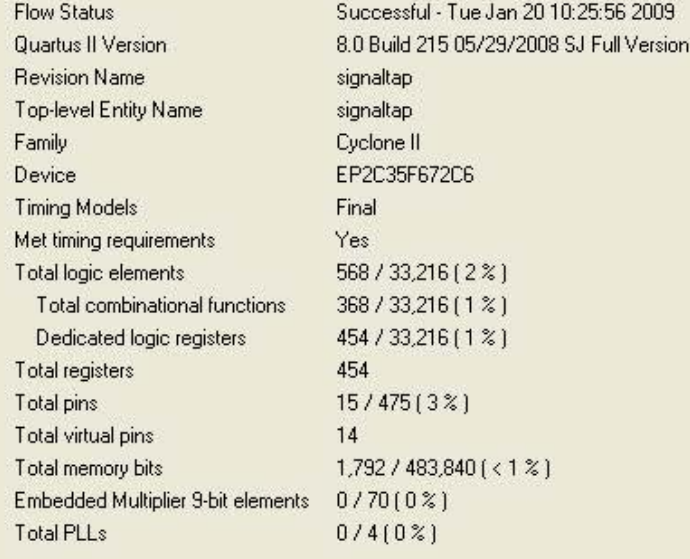

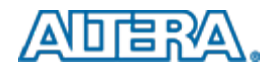

## **Setup Event Trigger**

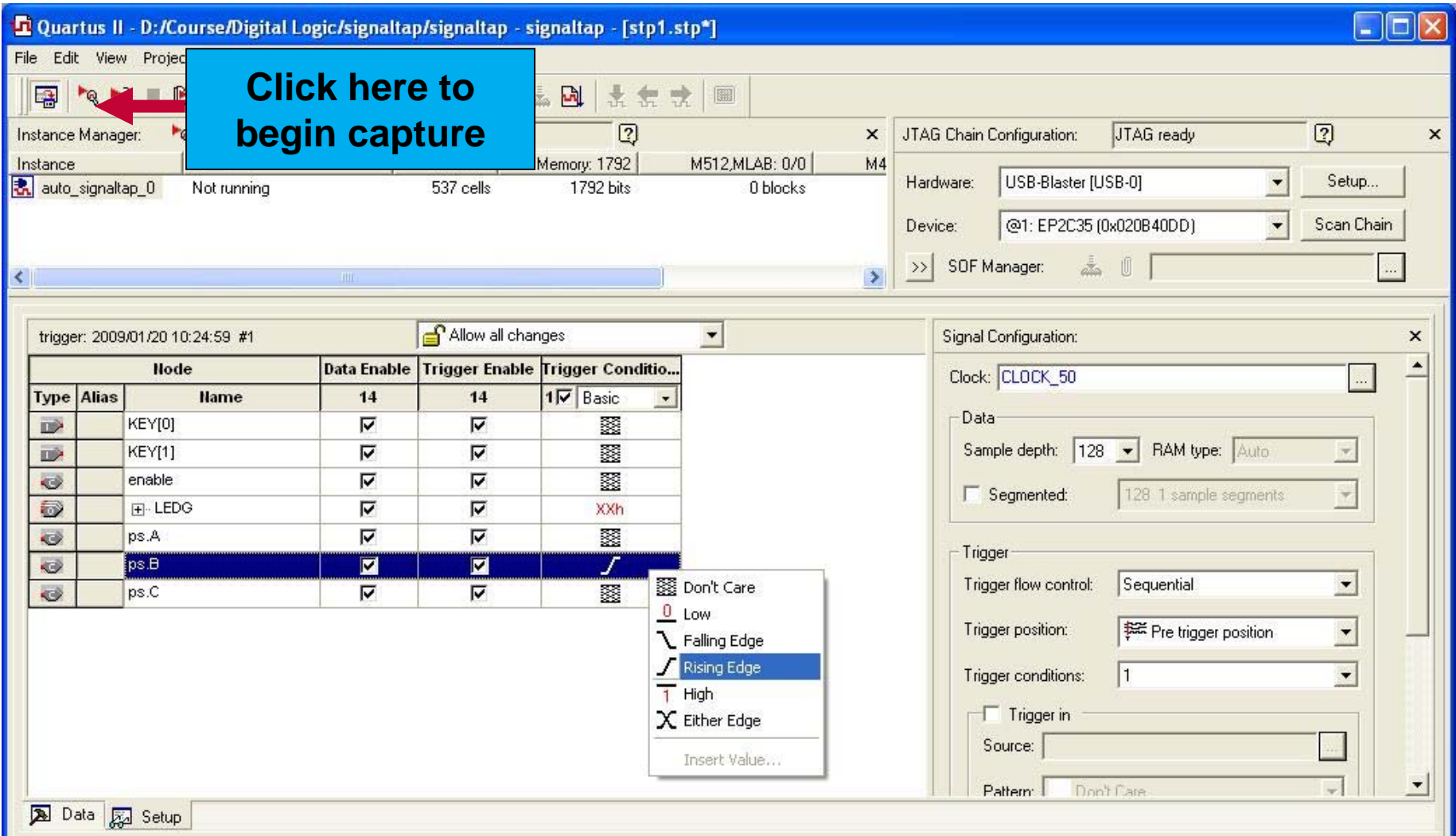

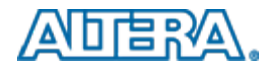

## **Trigger the event and Analyze the results**

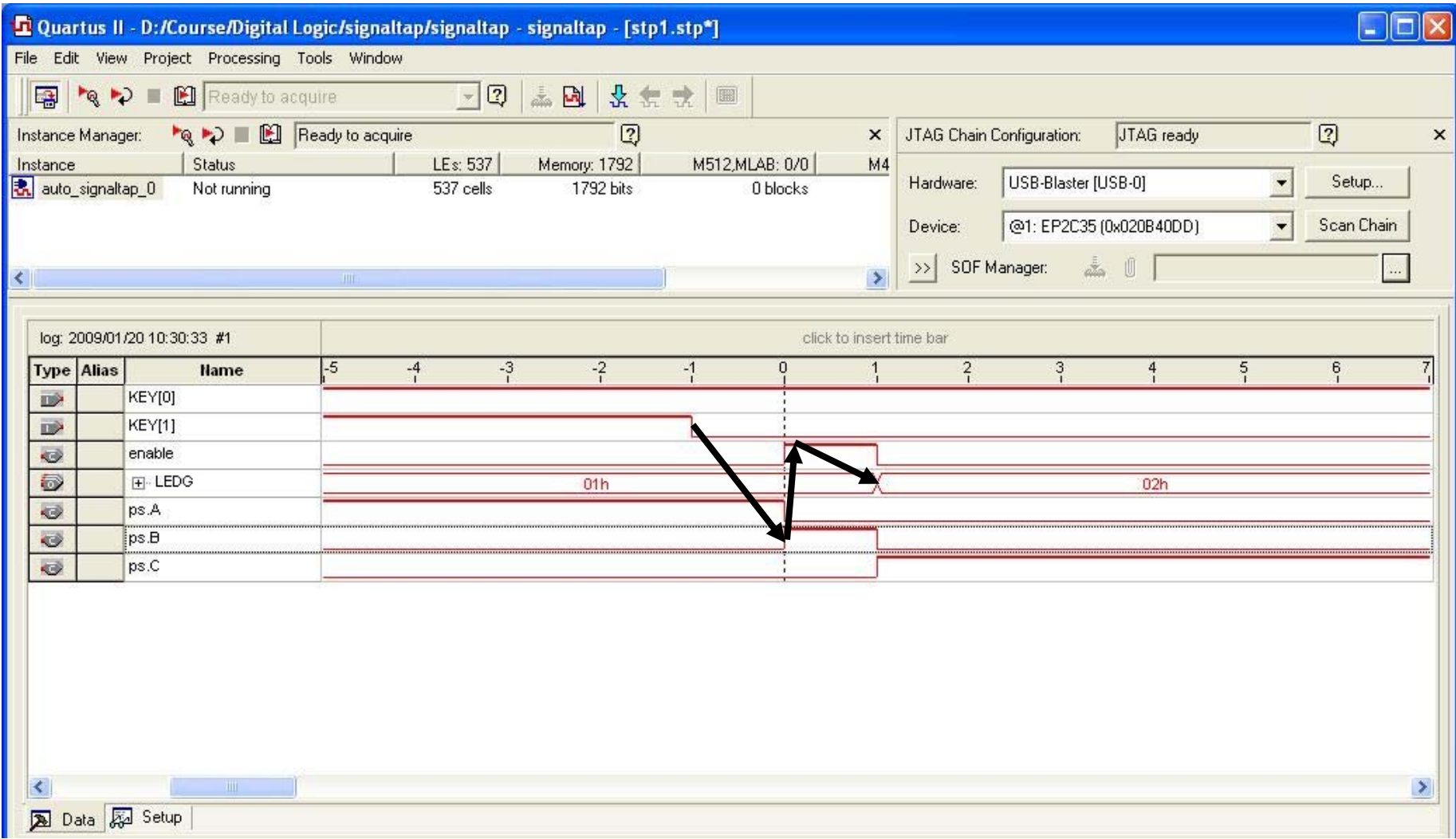

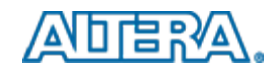

#### **Summary**

#### **Learned how to**

- Use Quartus II CAD Software
- Compile projects in Quartus II
- $\rightarrow$ Target design onto DE2 board
- View results of compilation
- Use SignalTapII

#### ■ Where do we go from here?

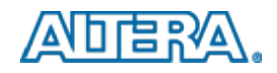

#### **Concluding Remarks Concluding Remarks**

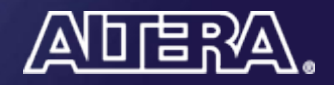

© 2011 Altera Corporation—**Confidential**